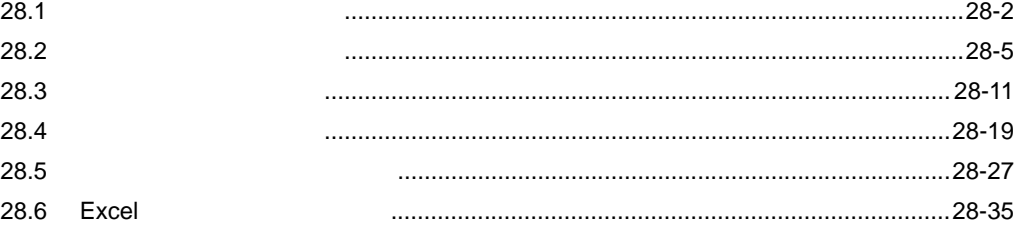

<span id="page-1-0"></span> $28.1$ 

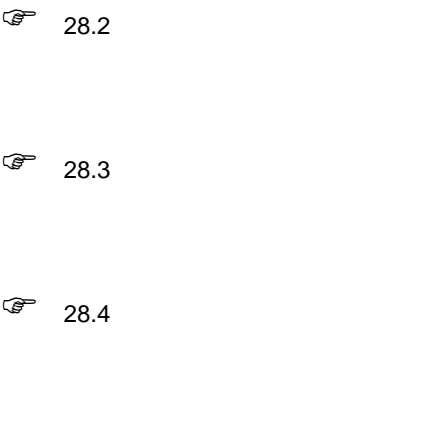

 $\widehat{\mathscr{F}}$  28.5

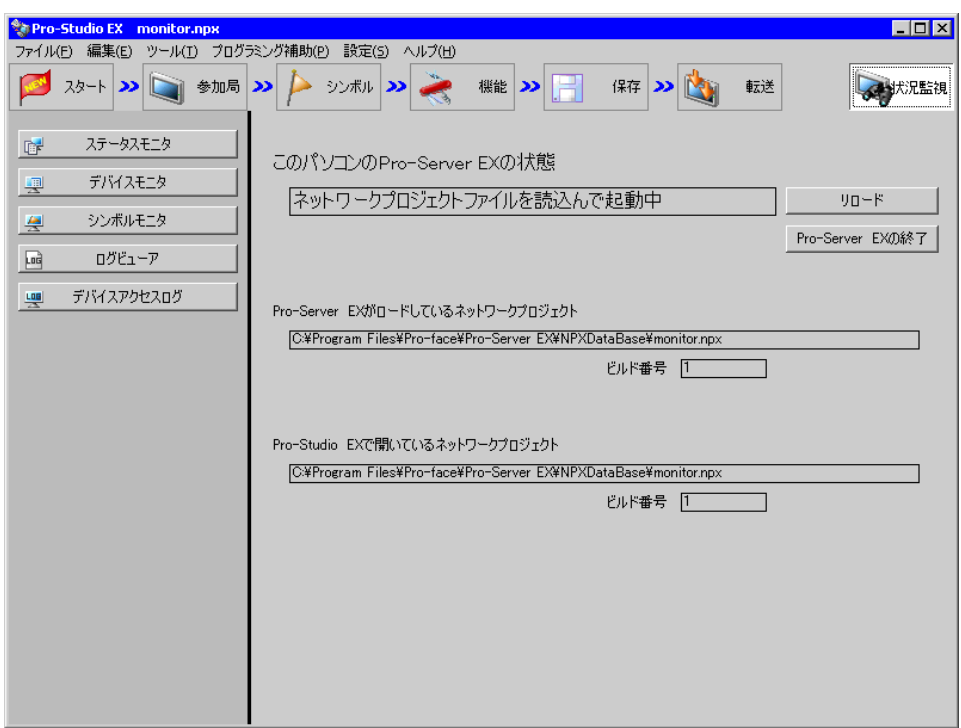

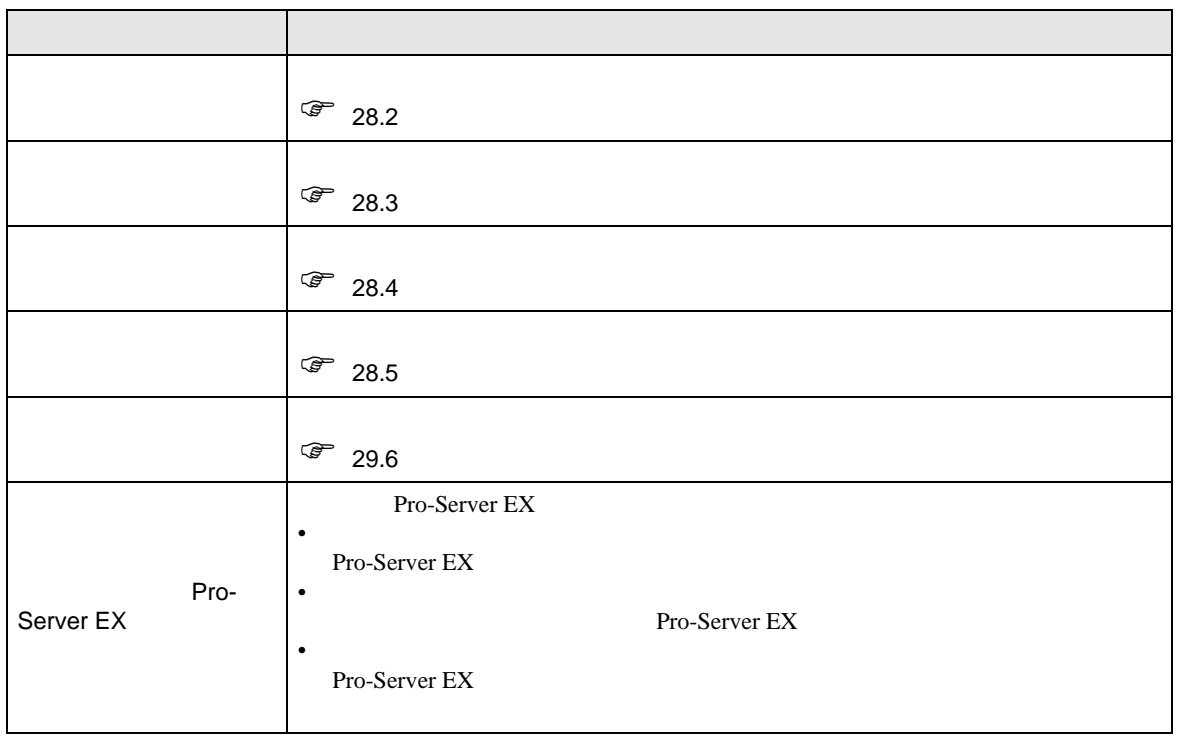

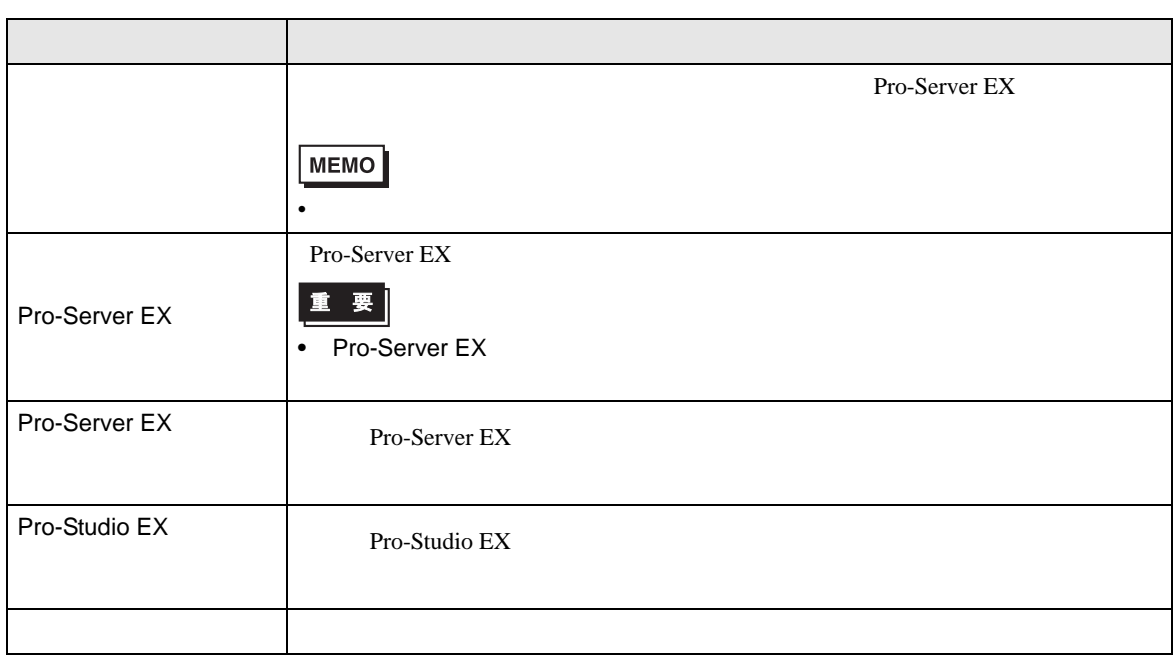

<span id="page-4-0"></span>28.2

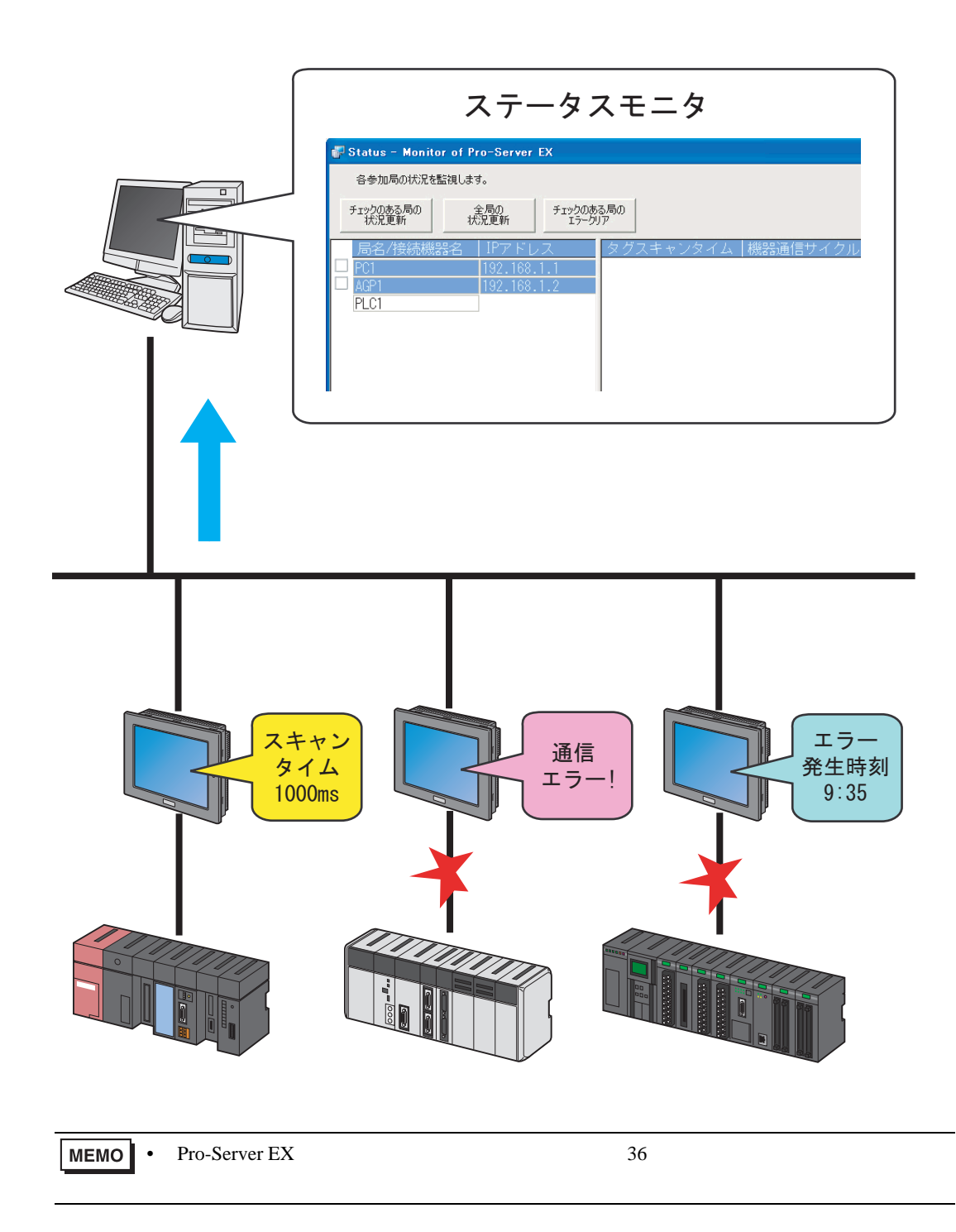

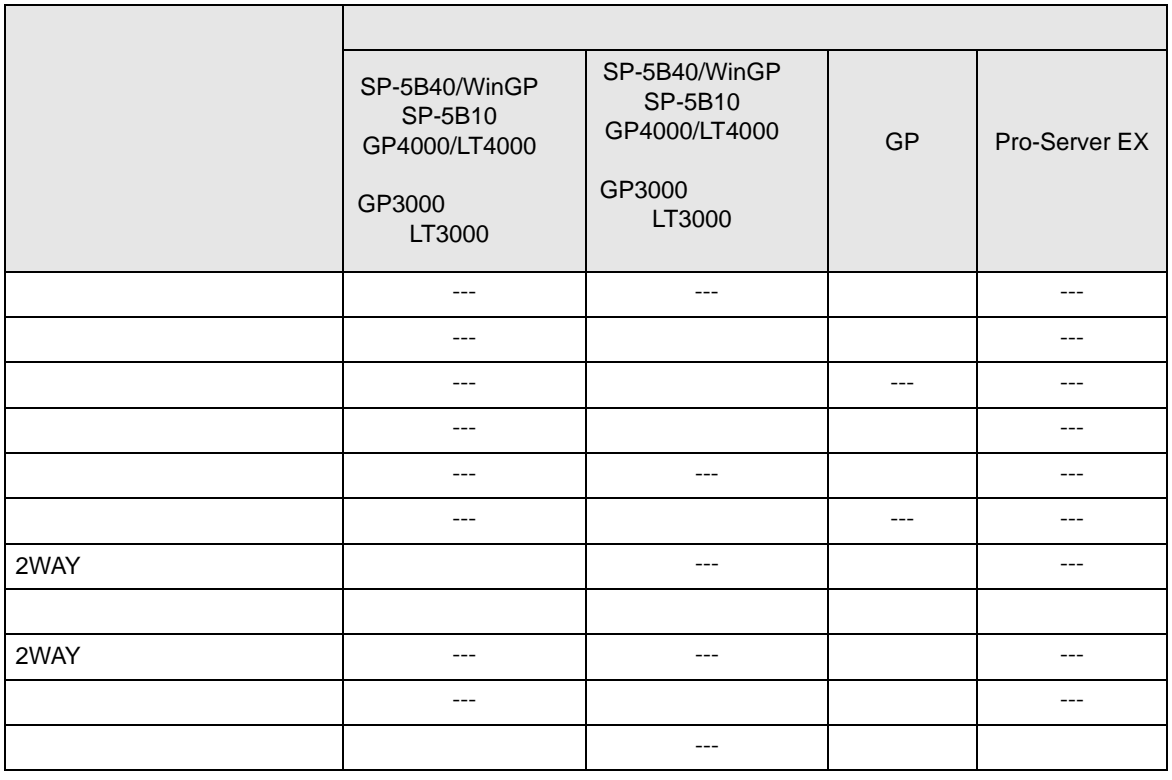

- 表示される項目 --- - 表示されない項目

 $1$ 

Pro-Server EX

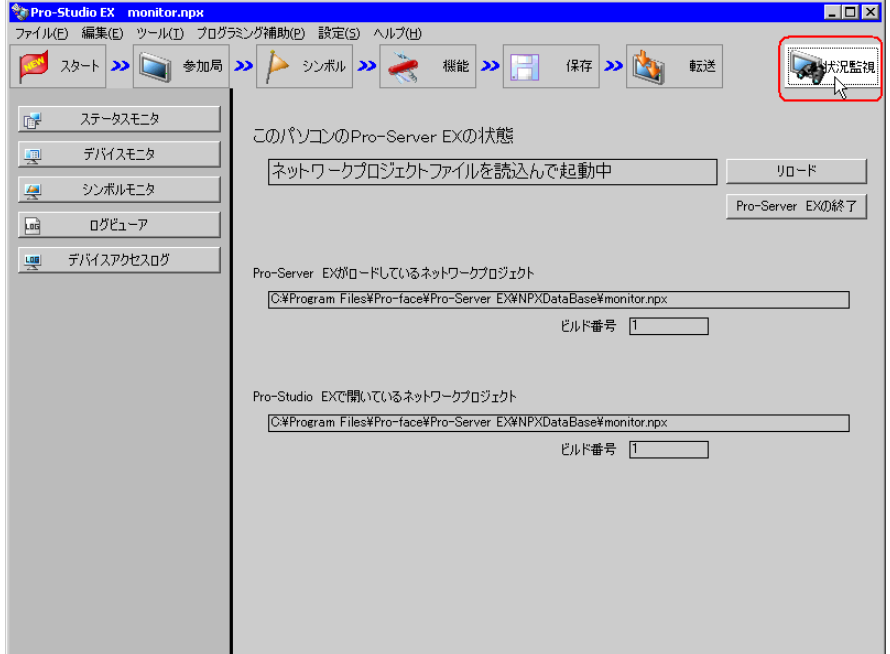

 $2$ 

Pro-Server EX Pro-Server EX

 $EX$ 

Pro-Server EX

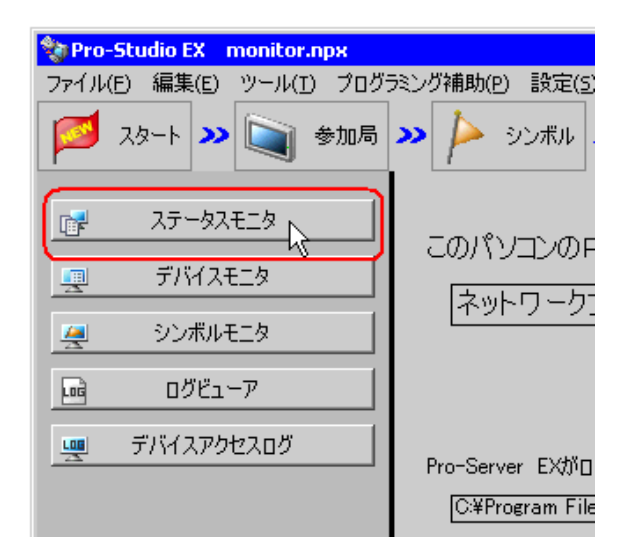

•  $28.2.3$ 

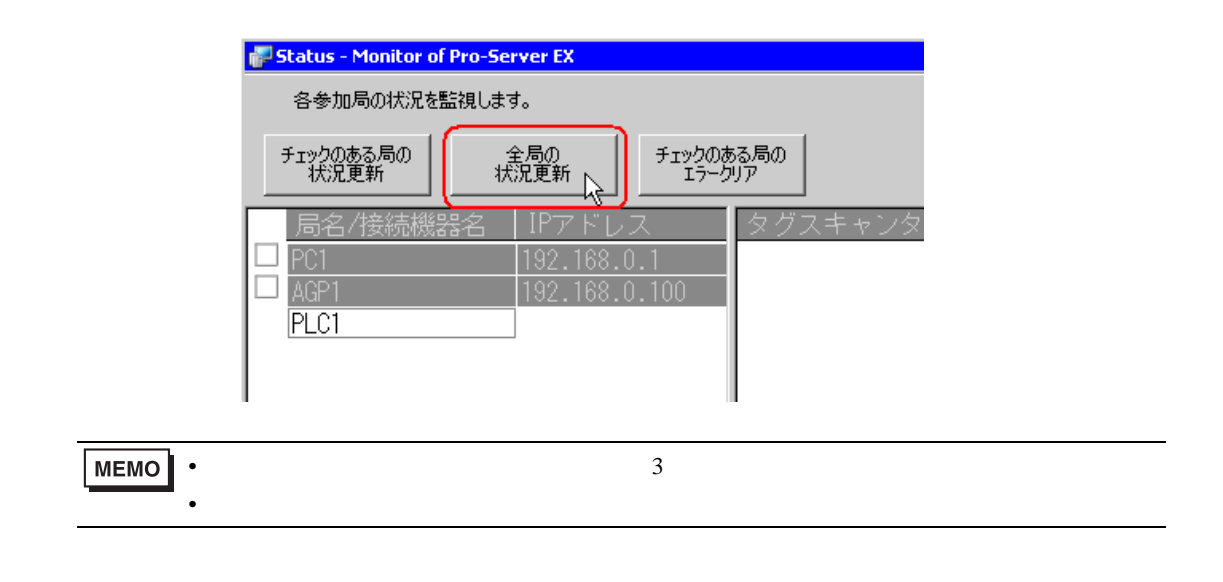

 $28.2.2$ 

| <b>MEMO</b> |     |  |  |  |  |
|-------------|-----|--|--|--|--|
|             | OFF |  |  |  |  |
|             |     |  |  |  |  |

<span id="page-8-0"></span>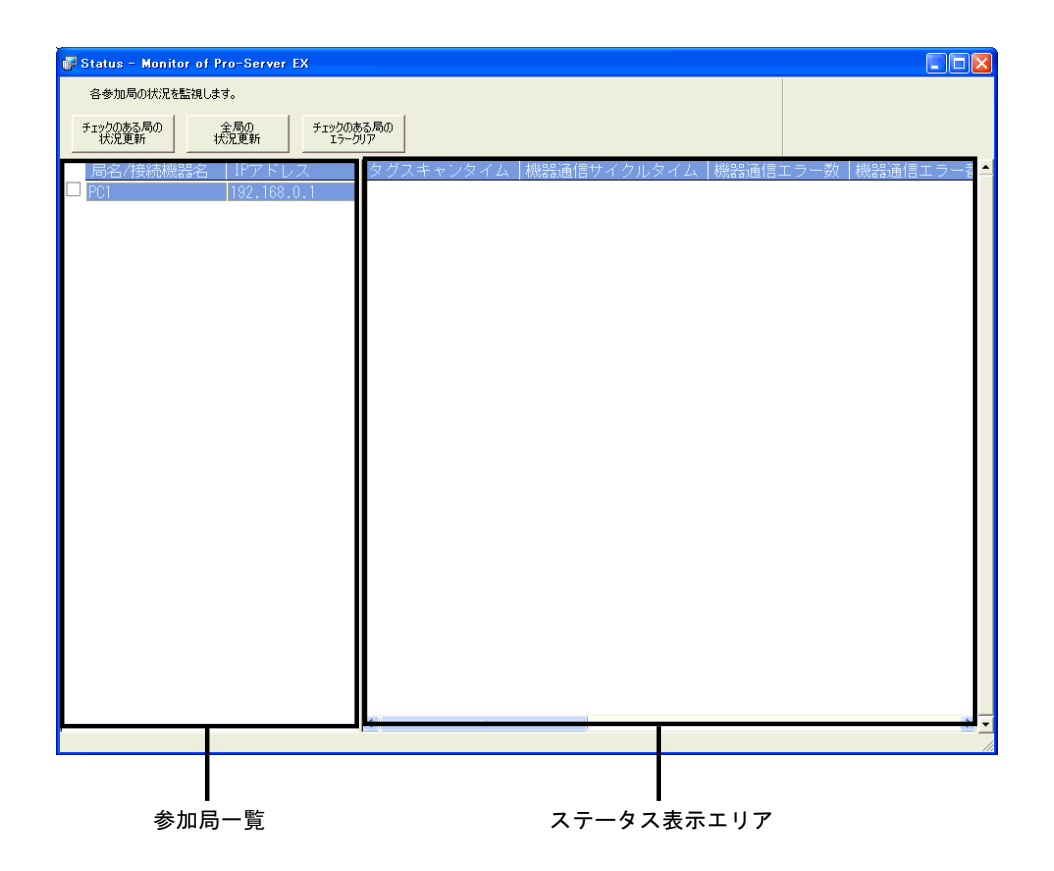

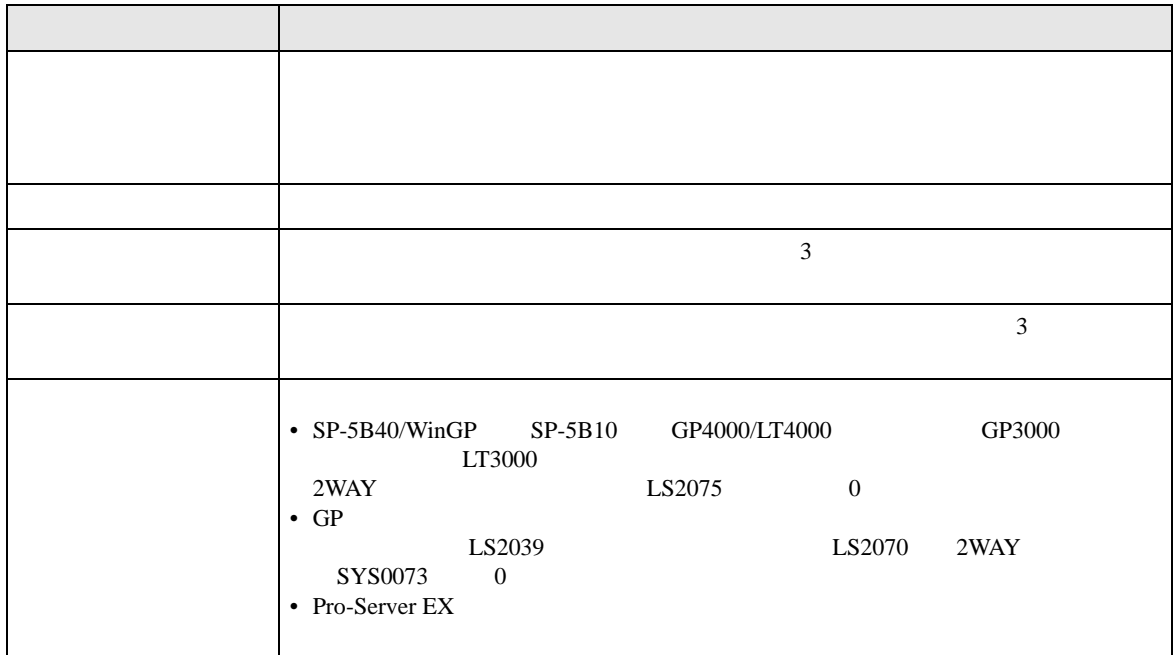

<span id="page-9-0"></span>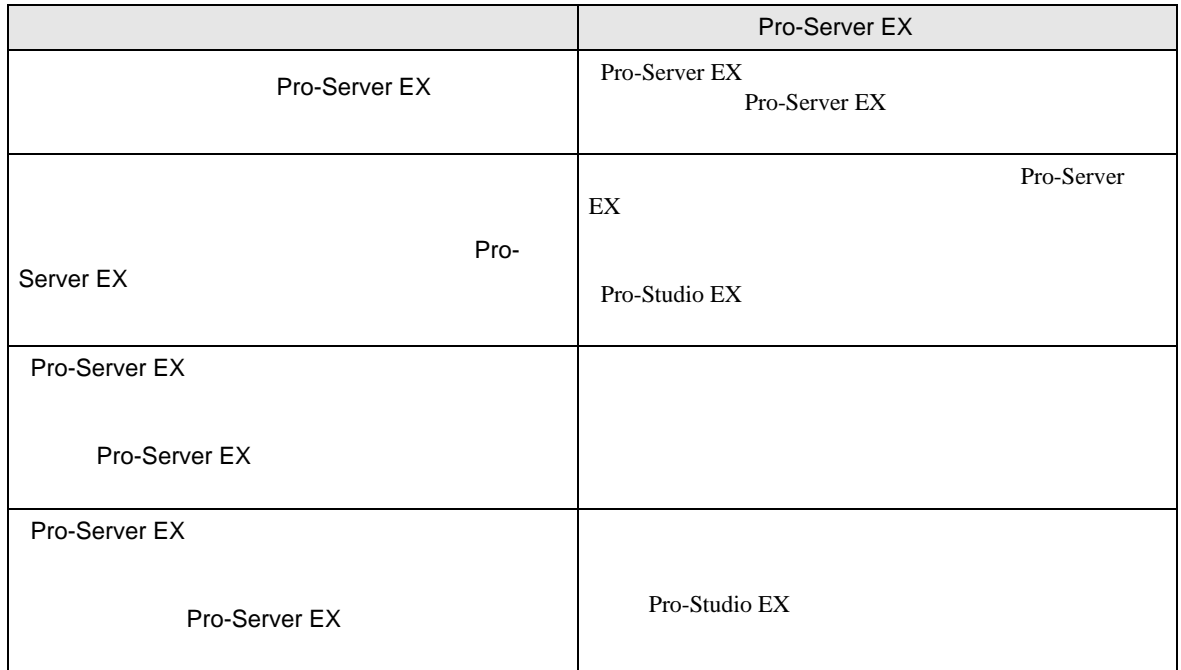

# <span id="page-10-0"></span>28.3

 $28.3.1$ 

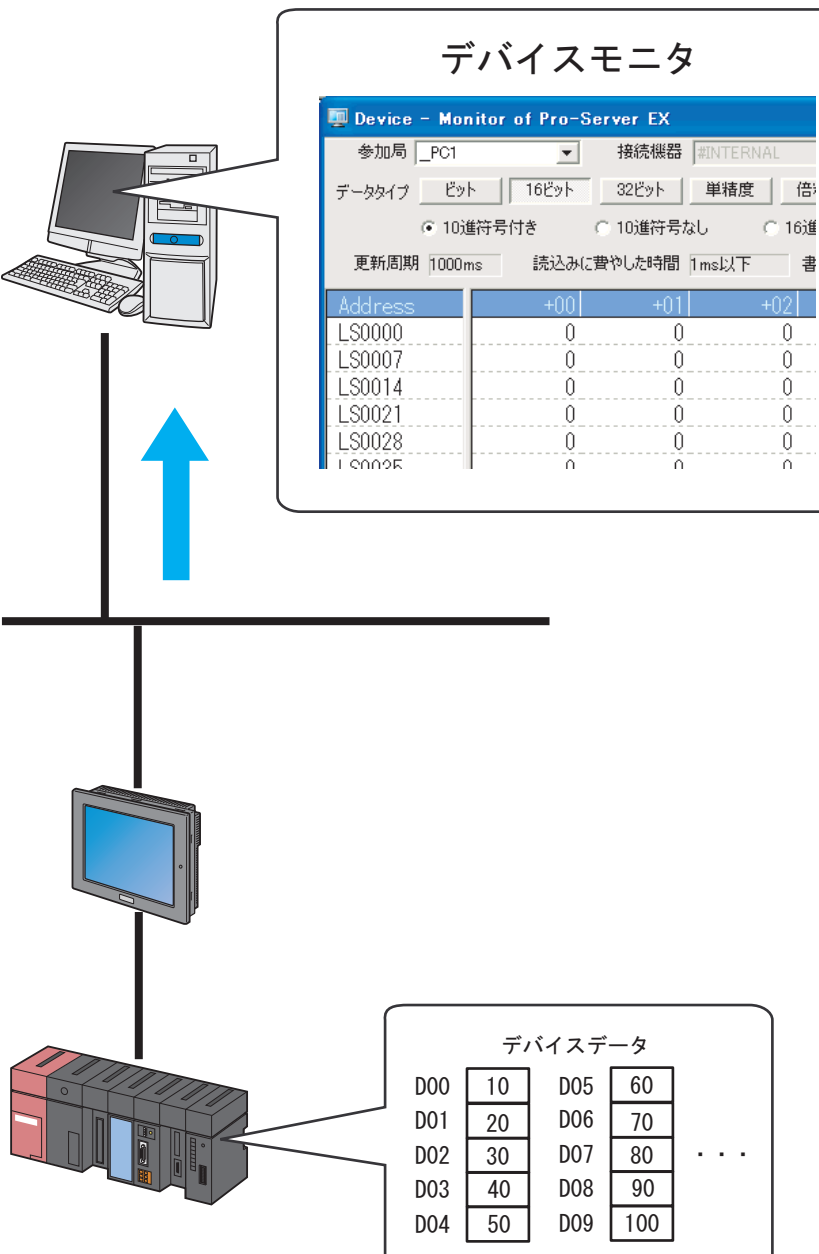

Pro-Server EX

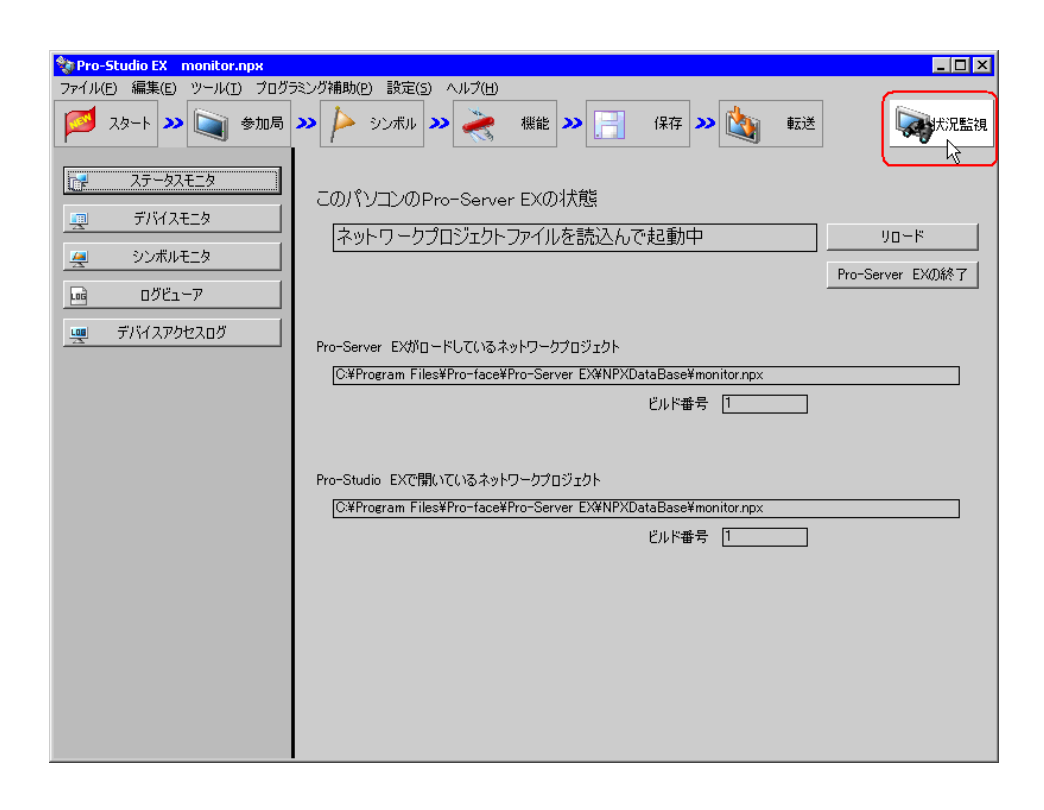

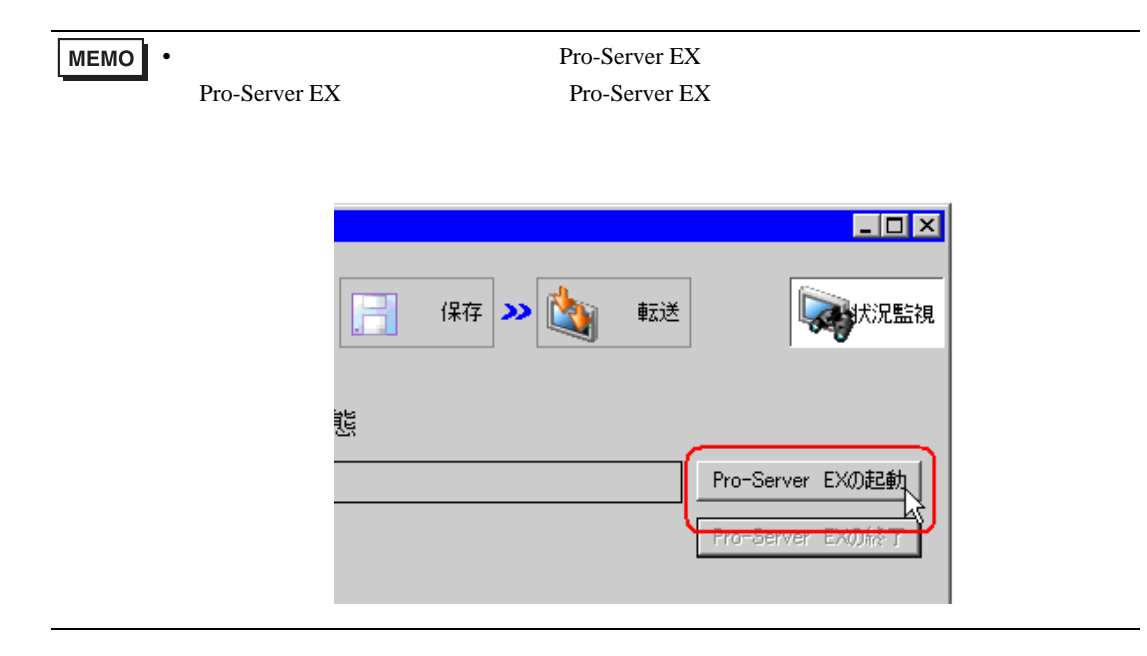

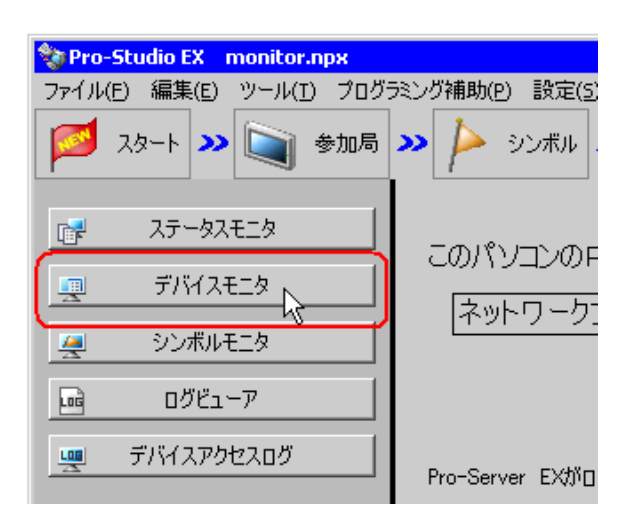

•  $28.2.3$ 

 $3$ 

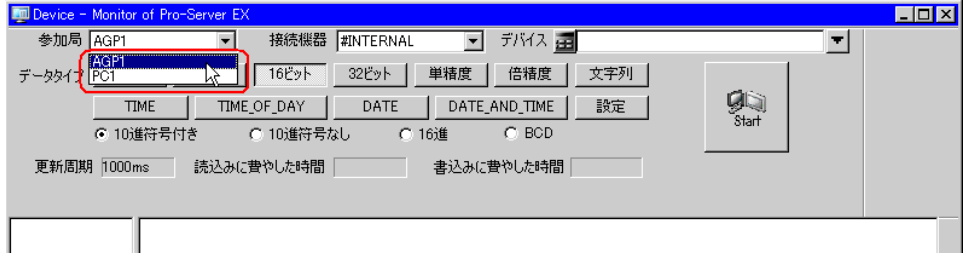

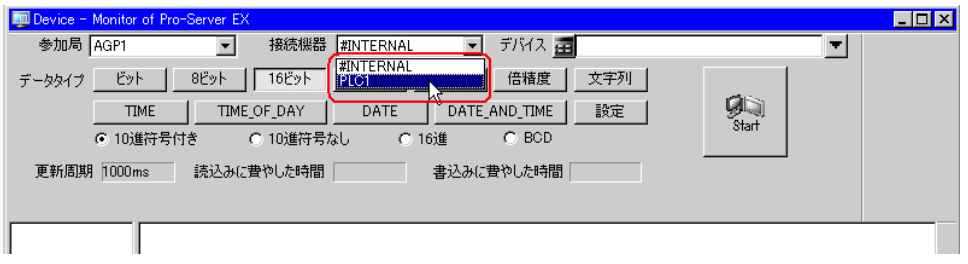

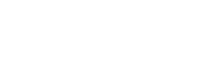

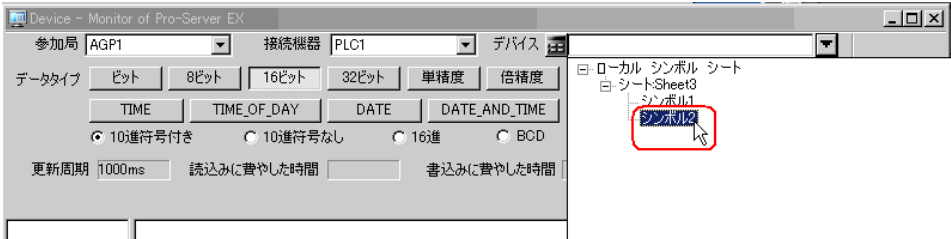

 $5$ 

 $6$  Start $\frac{1}{2}$ 

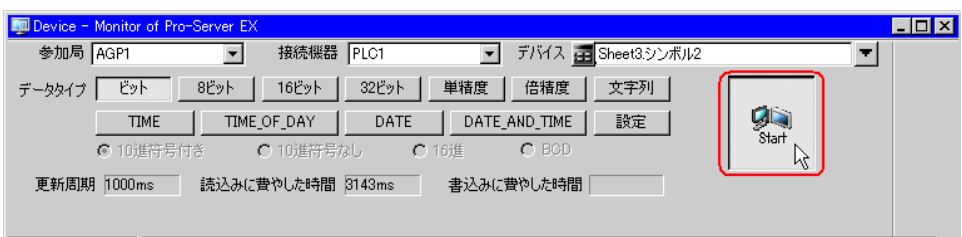

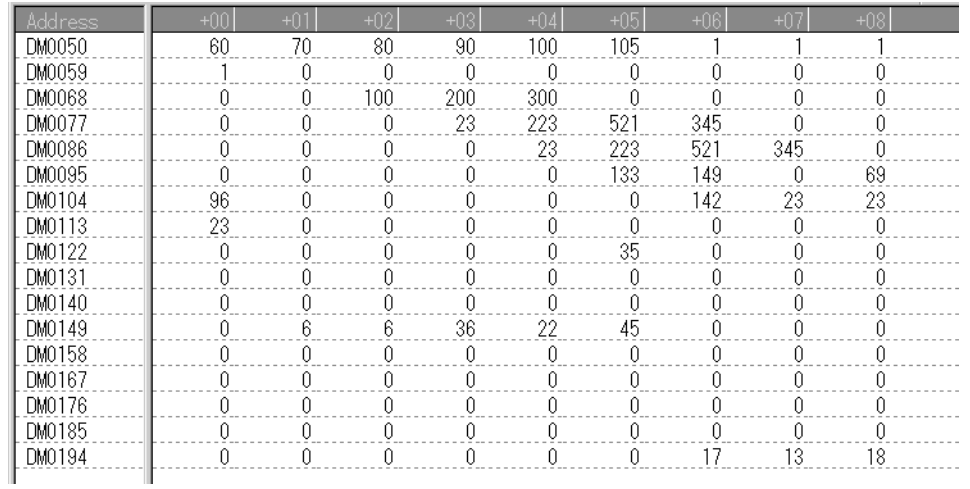

MEMO  $\bullet$  -  $\bullet$  -  $\bullet$ 

 $28.3.3$ 

 $1$ 

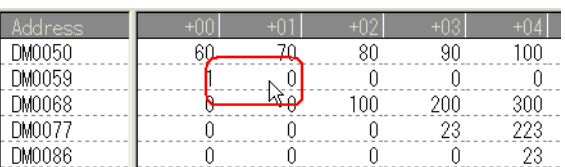

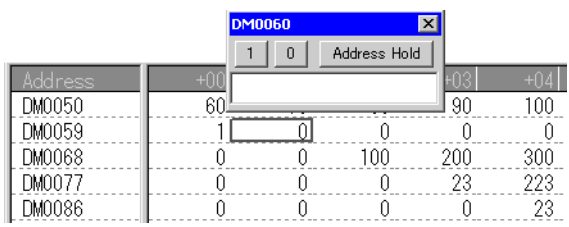

## $2 \t\t \tEnter$

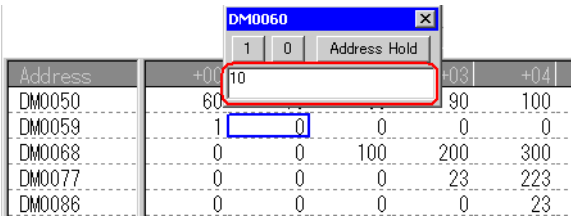

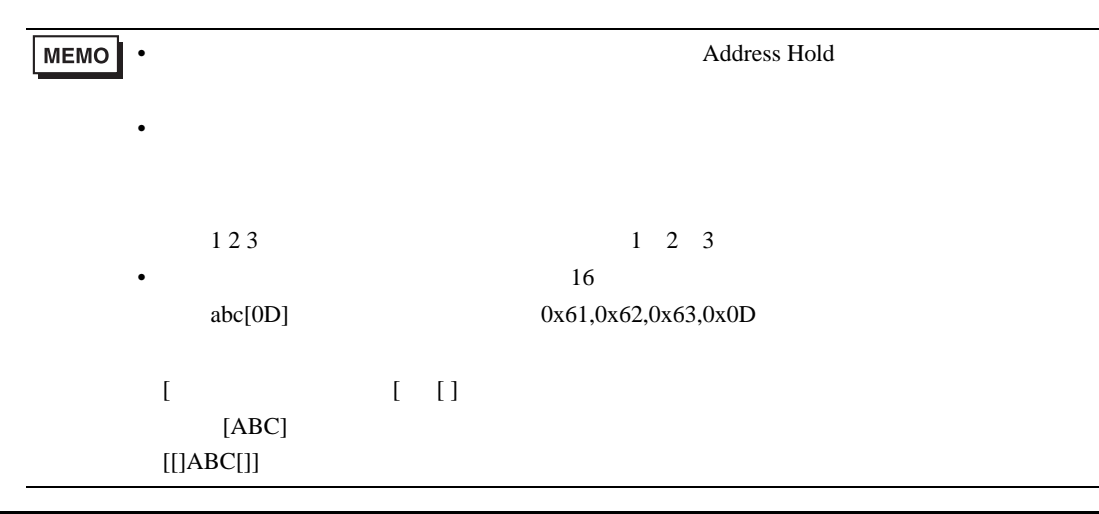

<span id="page-15-0"></span>28.3.3

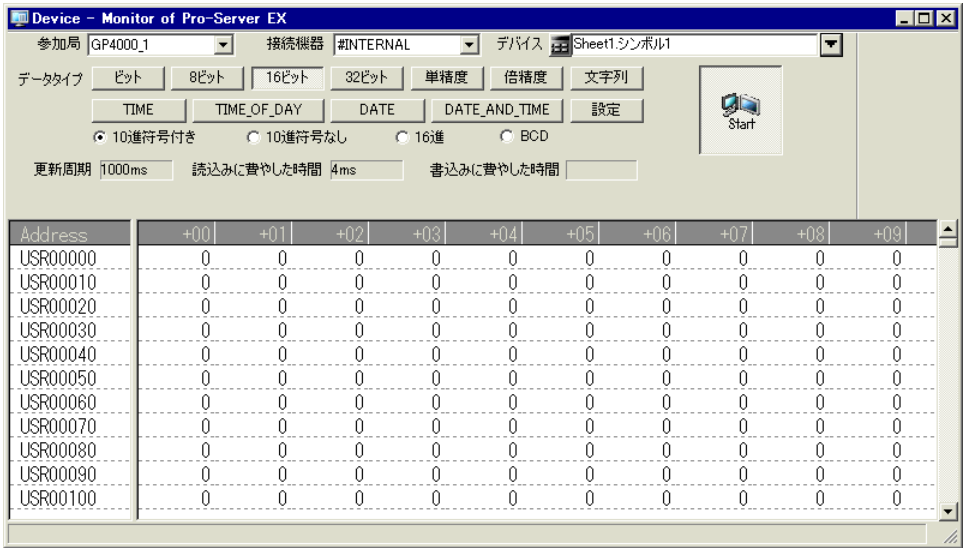

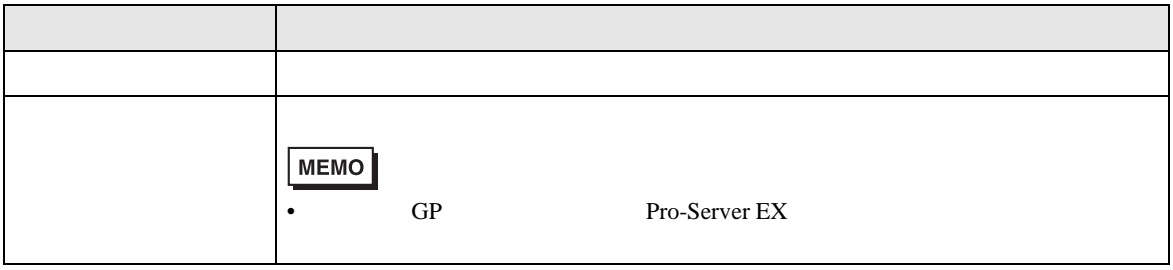

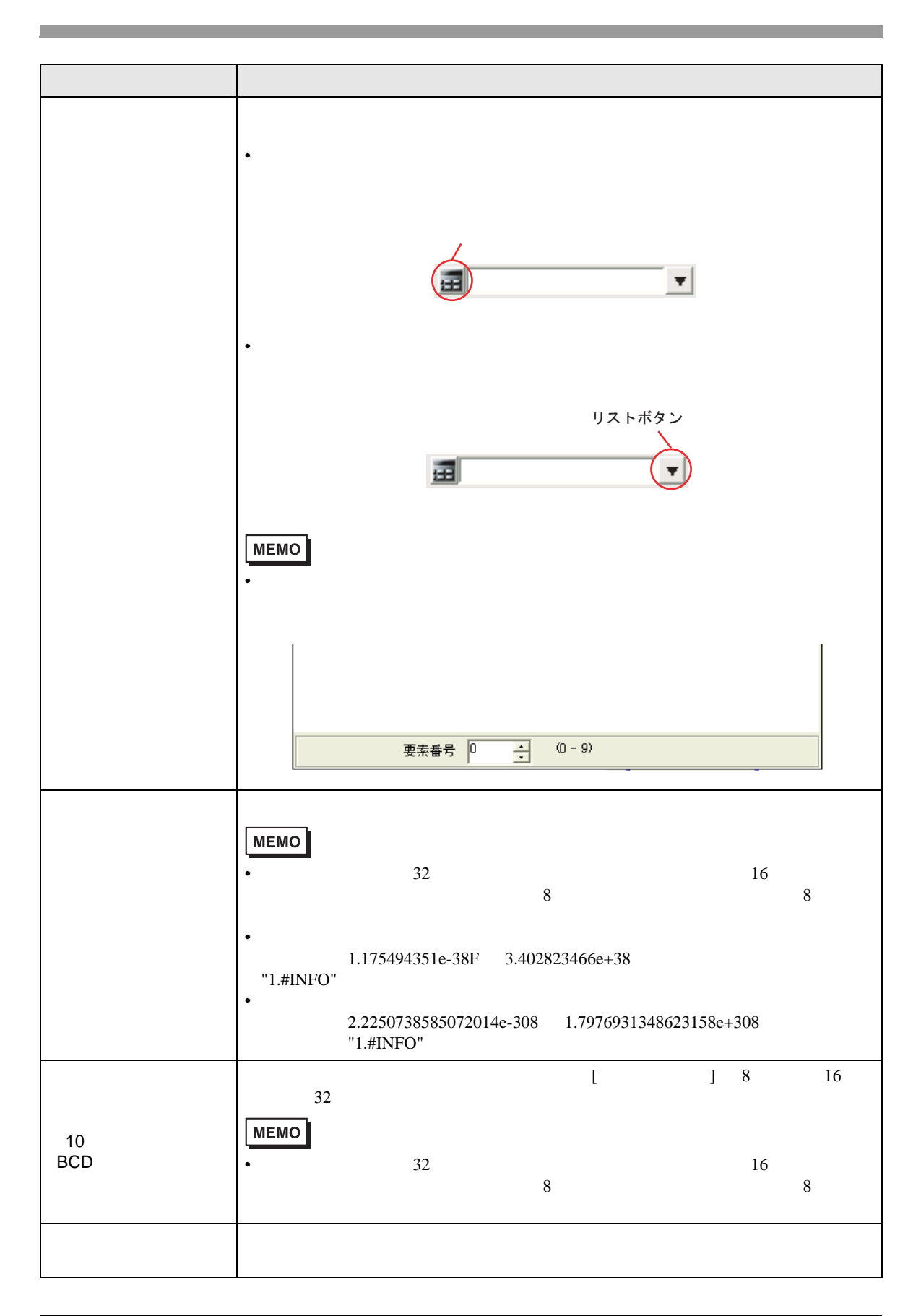

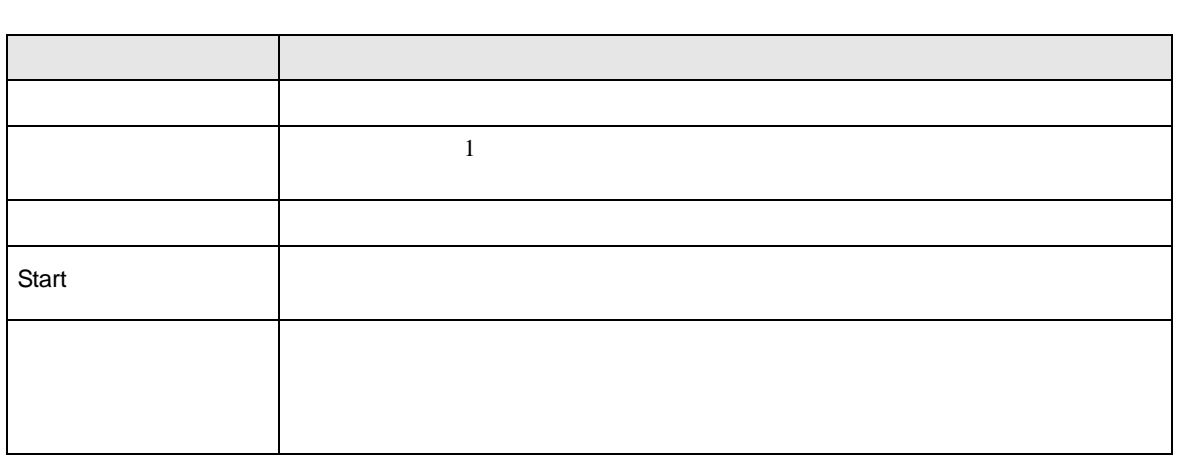

<span id="page-17-0"></span>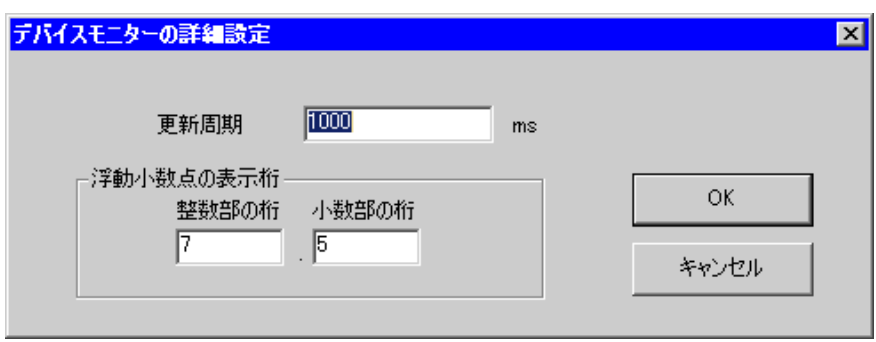

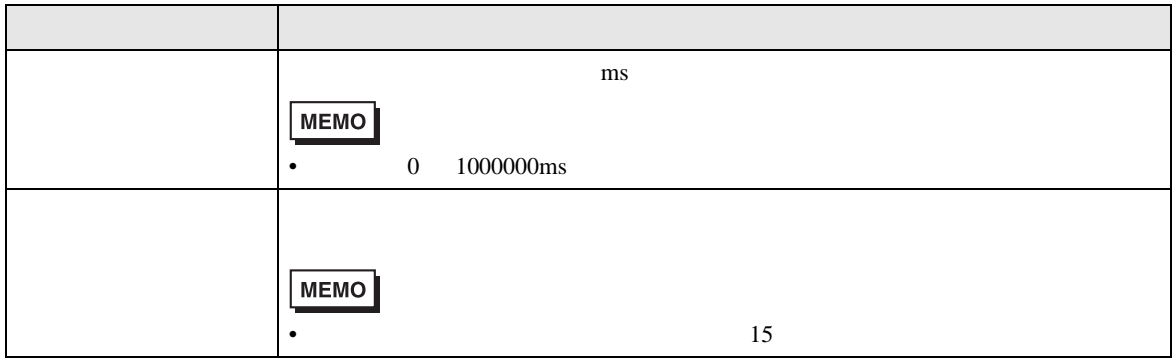

m.

<span id="page-18-0"></span>28.4

 $28.4.1$ 

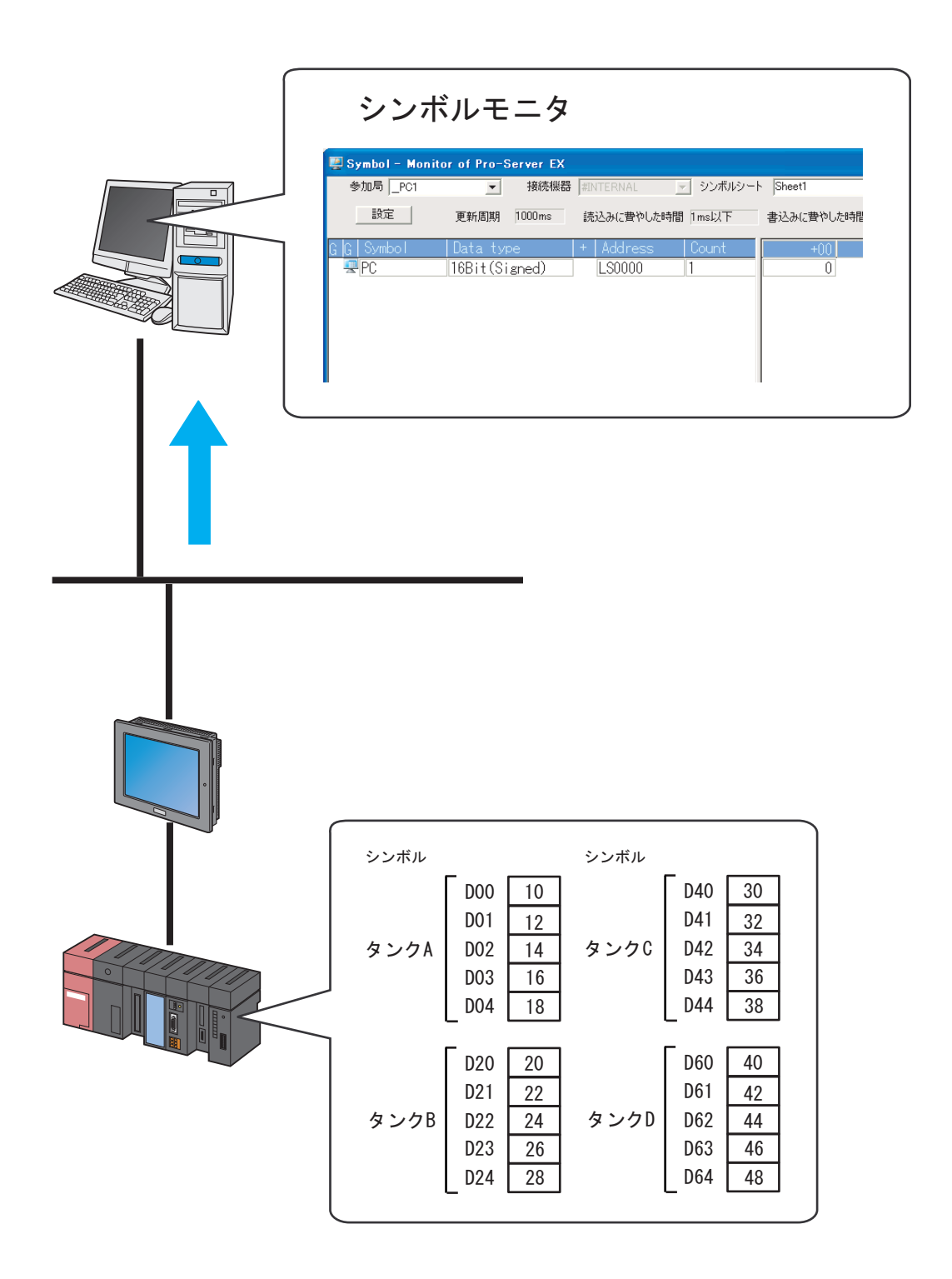

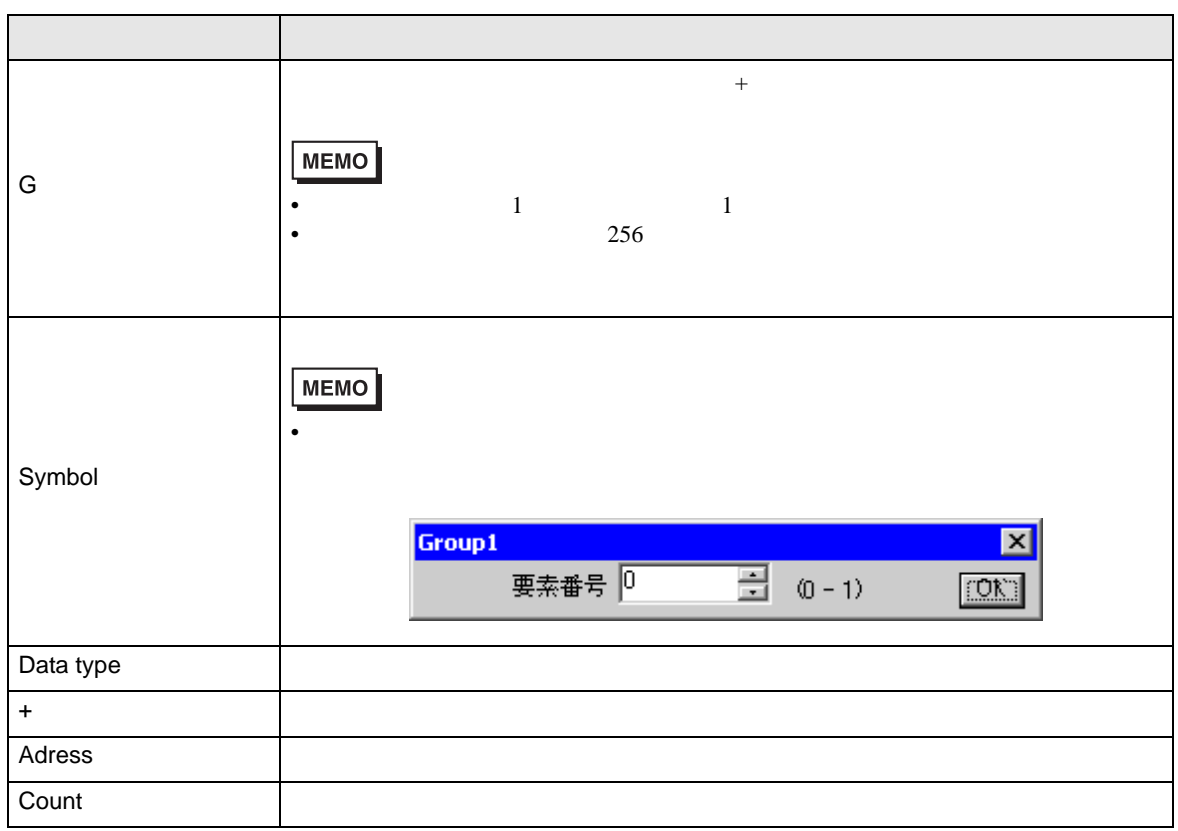

Pro-Server EX

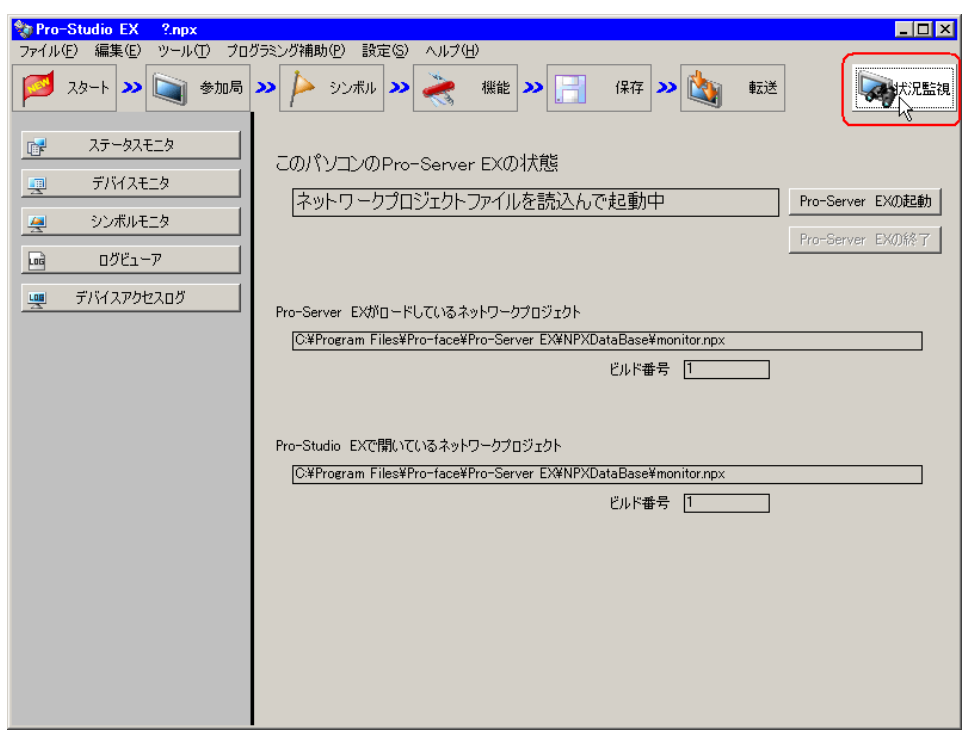

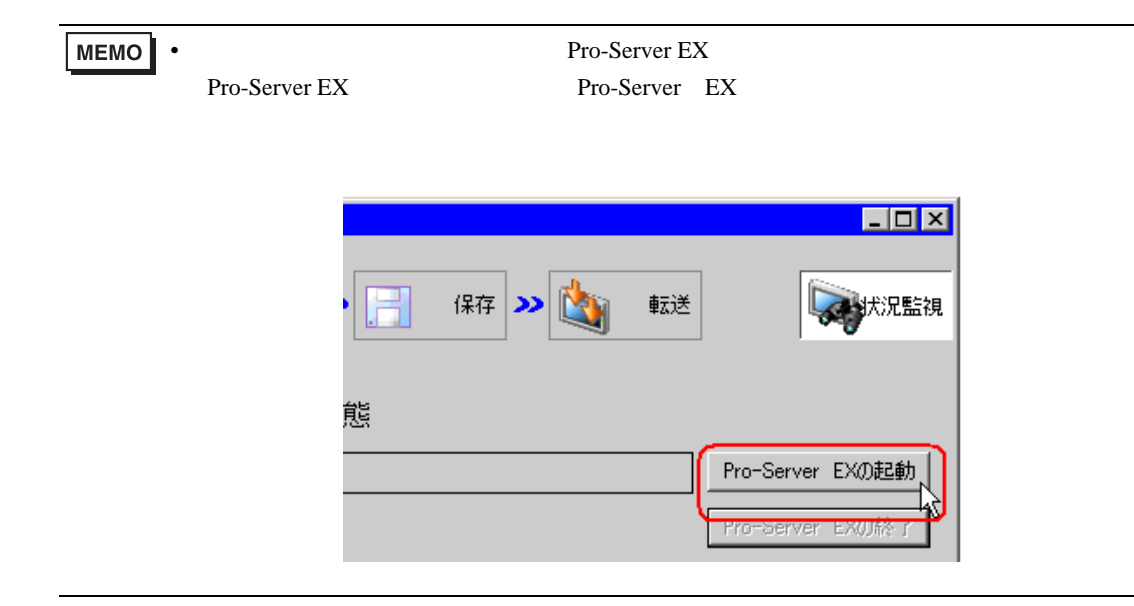

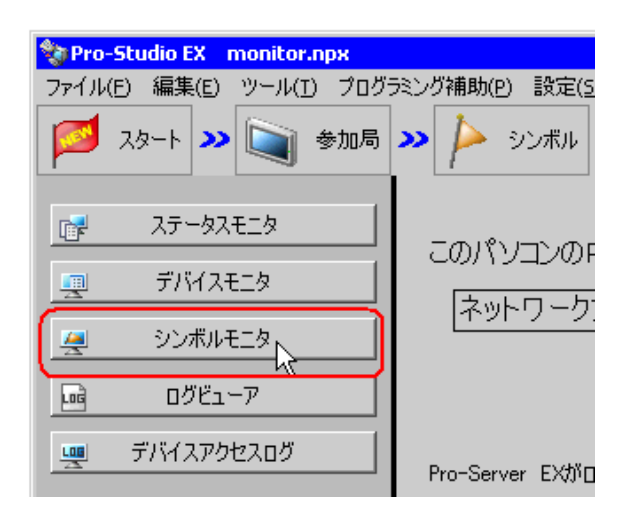

•  $28.2.3$ 

 $3$ 

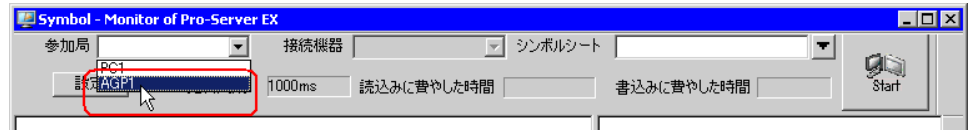

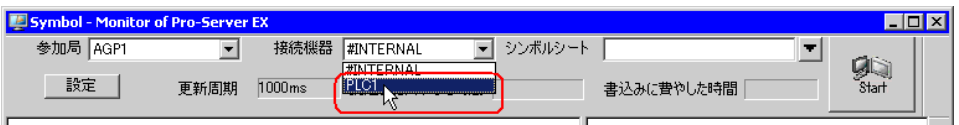

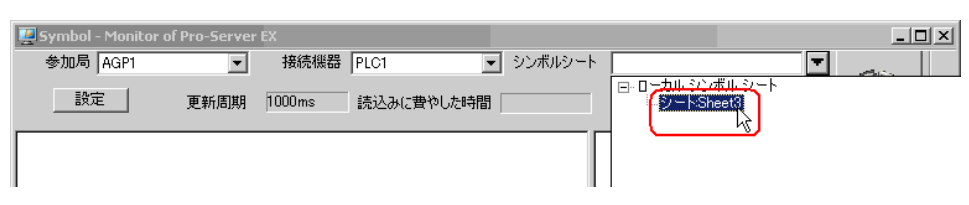

• シンボルシートを指定してください。デバイスアドレス、シンボルおよびグループを指定してください。

### $6$  Start

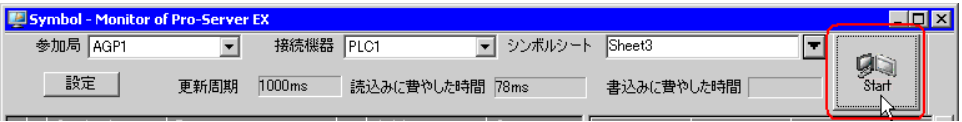

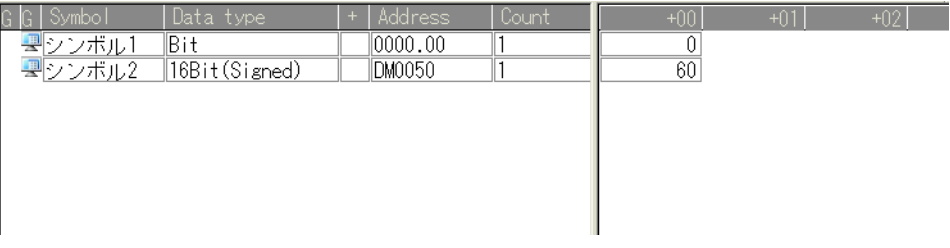

 $28.4.3$ 

1  $\blacksquare$ 

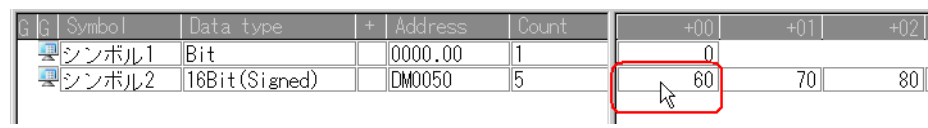

 $2 \t\t \tEnter$ 

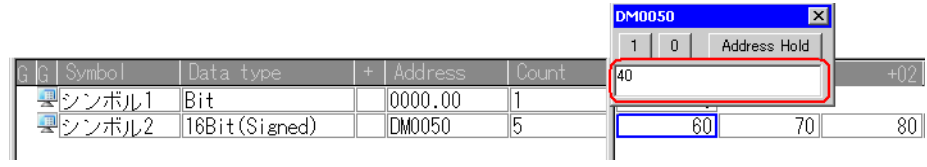

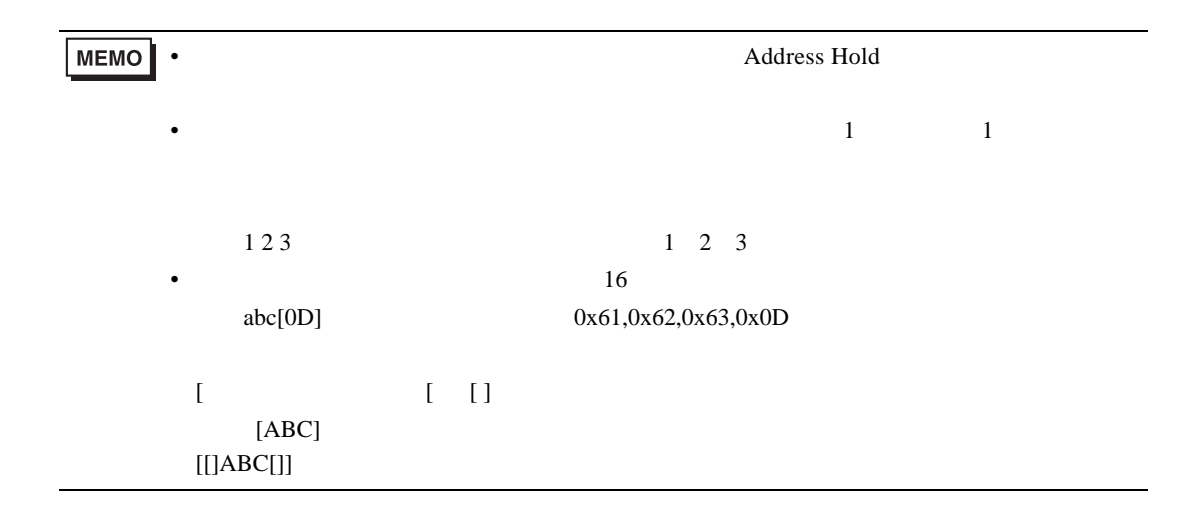

<span id="page-24-0"></span>28.4.3

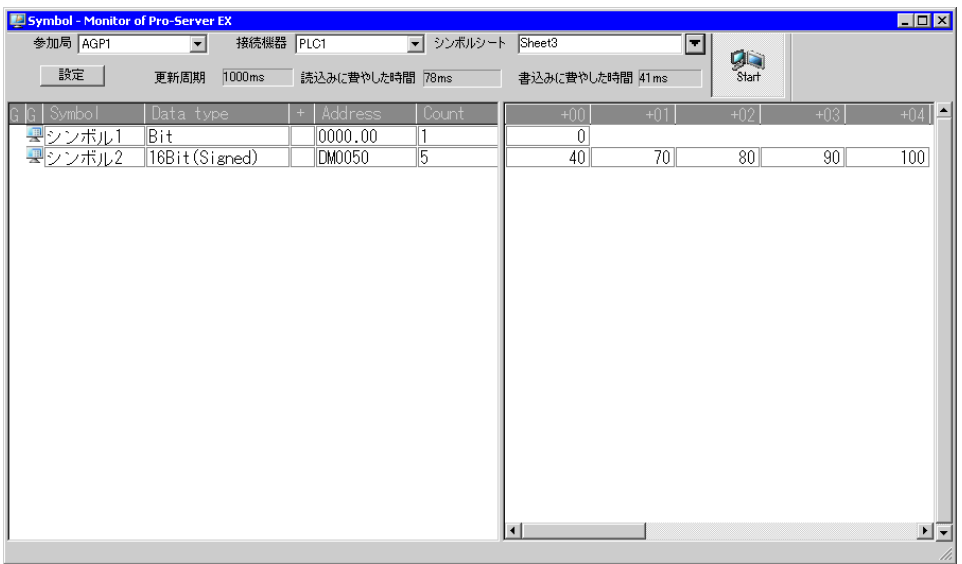

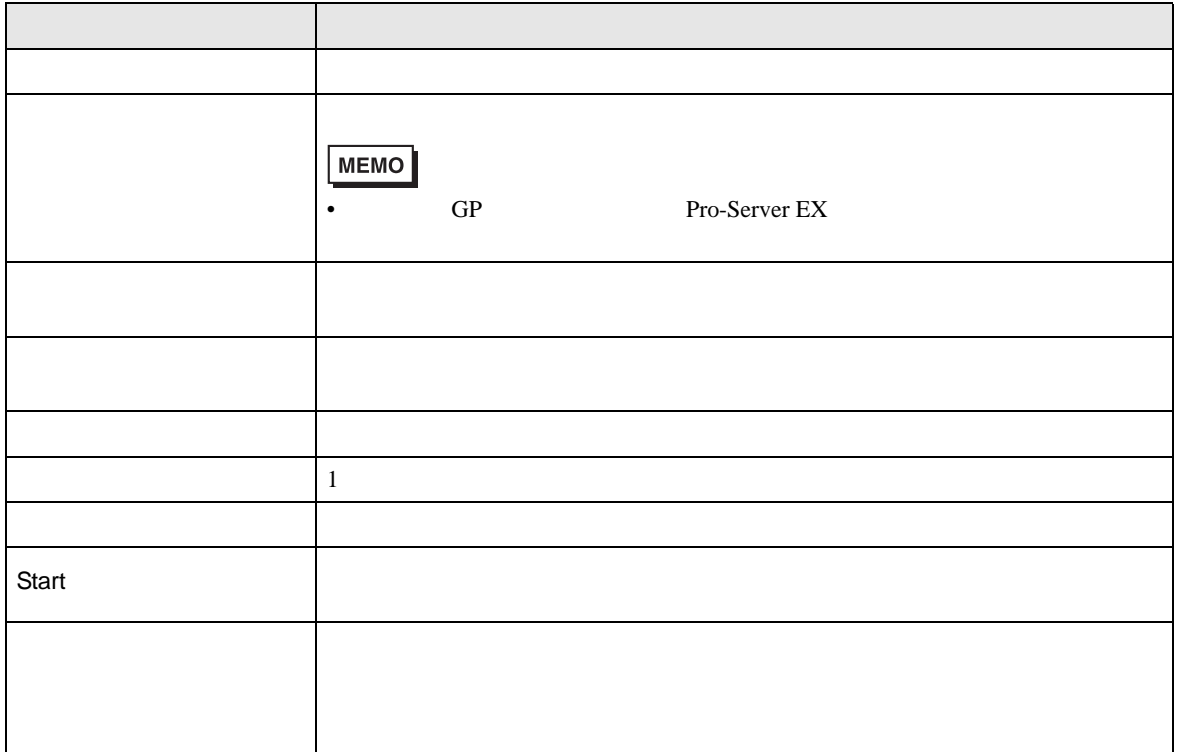

<span id="page-25-0"></span>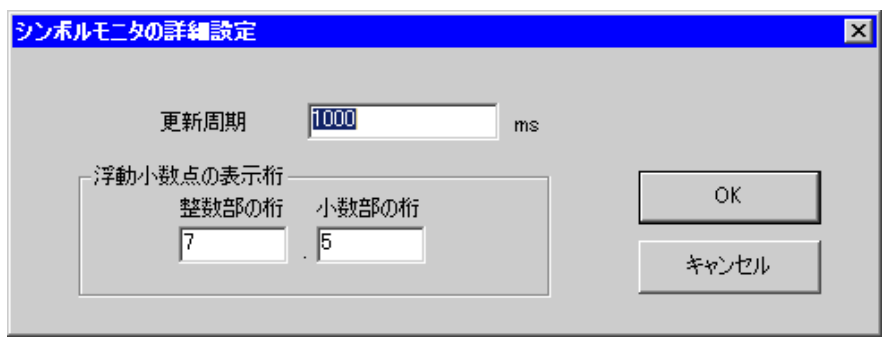

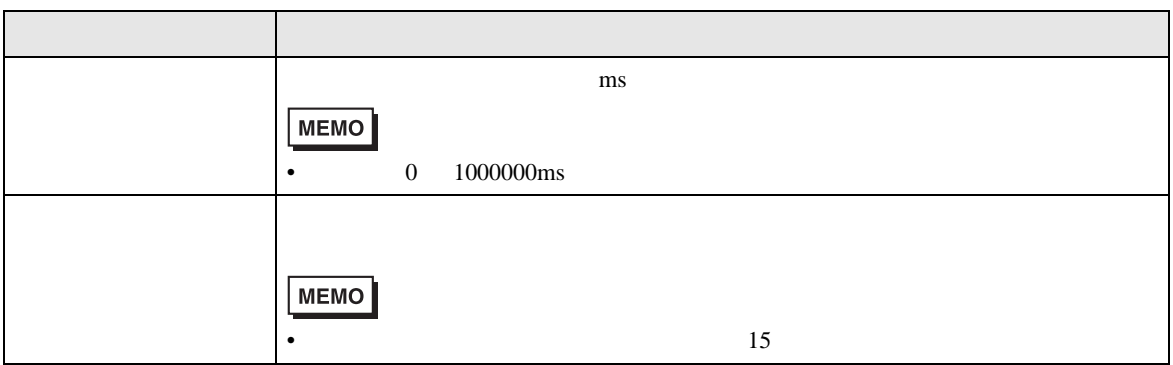

# <span id="page-26-0"></span>28.5

 $28.5.1$ 

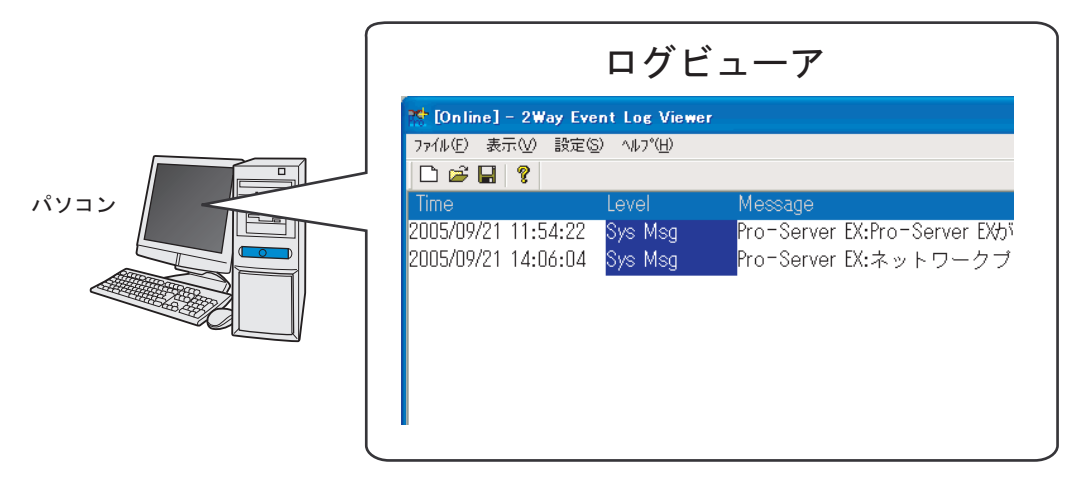

 $1$ 

Pro-Server EX

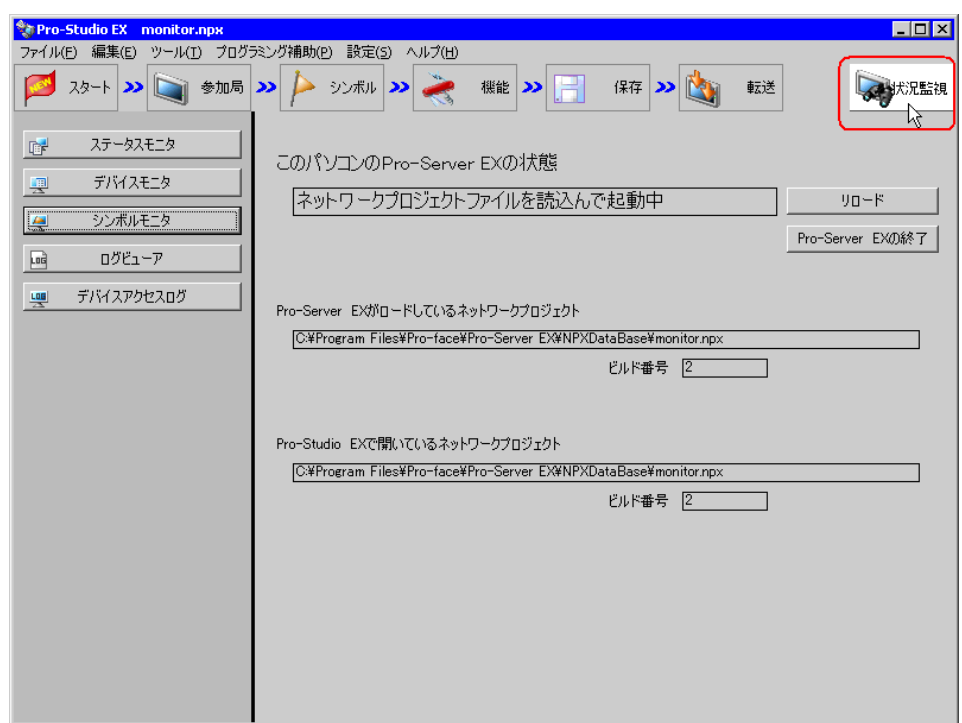

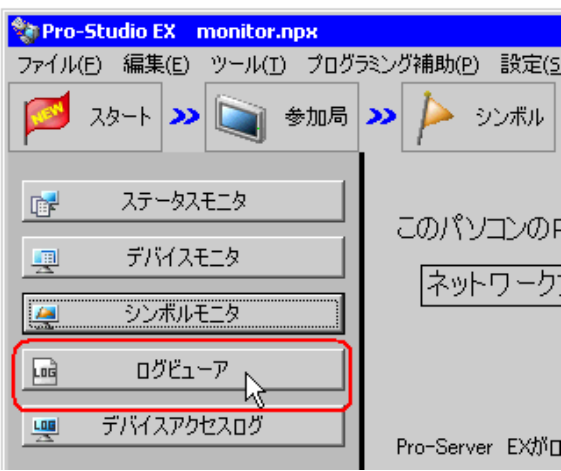

•  $28.2.3$ 

## Pro-Server EX Log Viewer

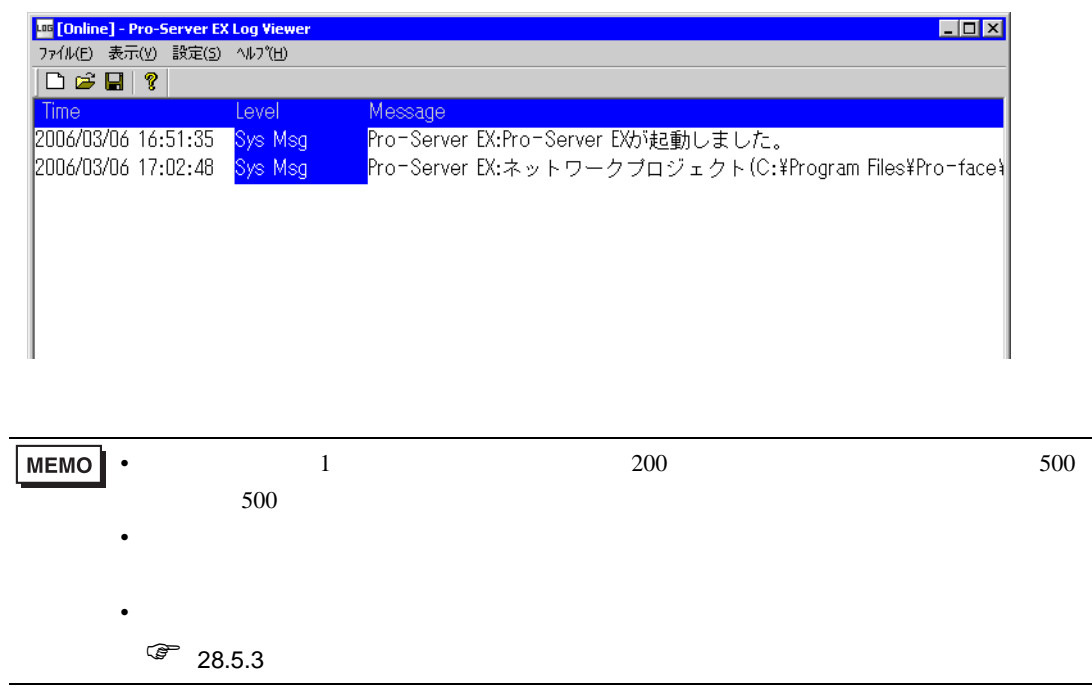

 $\widehat{\mathscr{F}}$  27.5.4

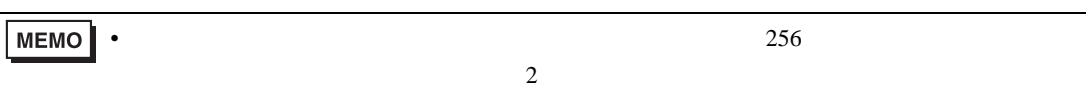

28.5.2 CSV

 $\text{CSV}\hspace{-.1cm}\subset\hspace{-.1cm}\text{S}$ 

 $1$  CSV  $1$ 

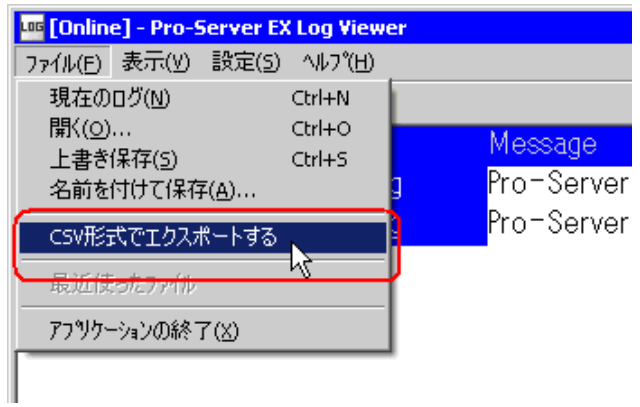

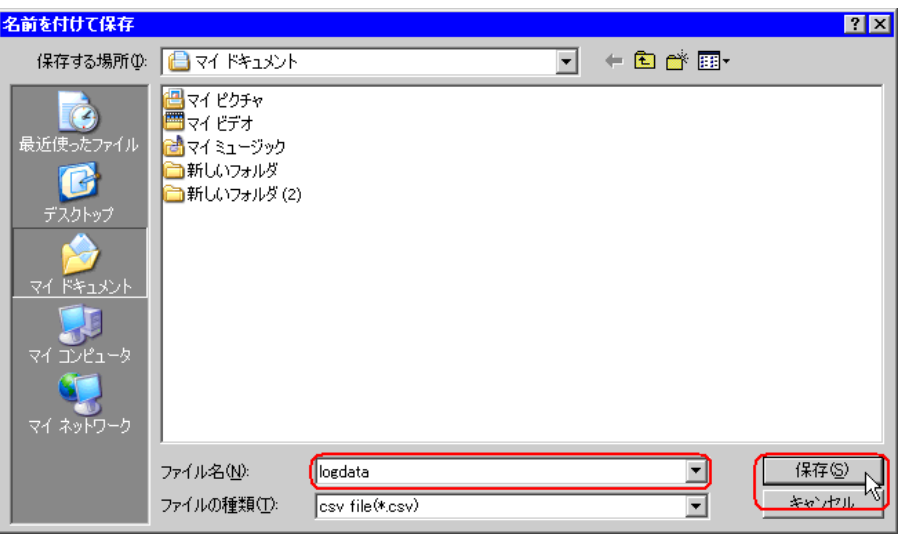

CSV CSV " Time" "Level" "Message"

## <span id="page-30-0"></span>28.5.3

 $*2lg$ 

 $1$ 

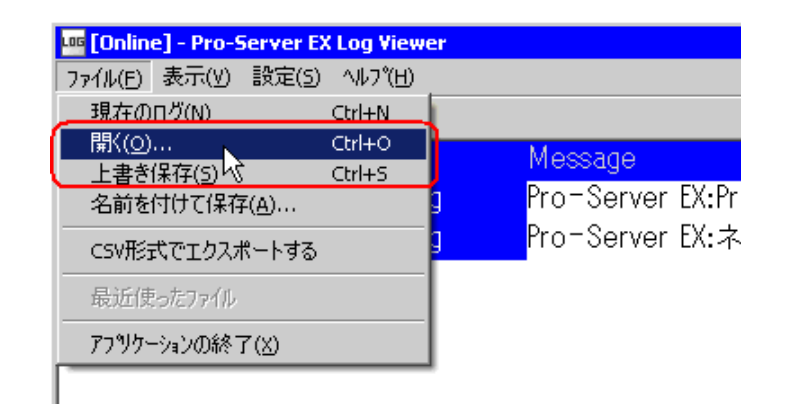

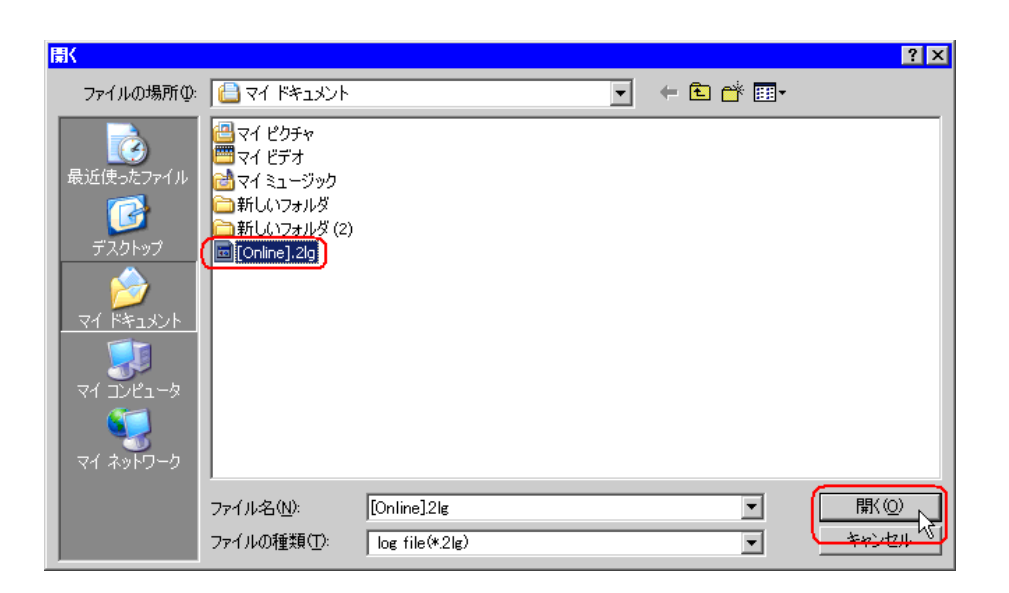

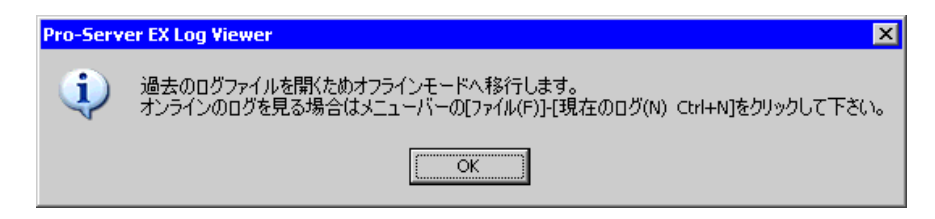

 $3$  OK

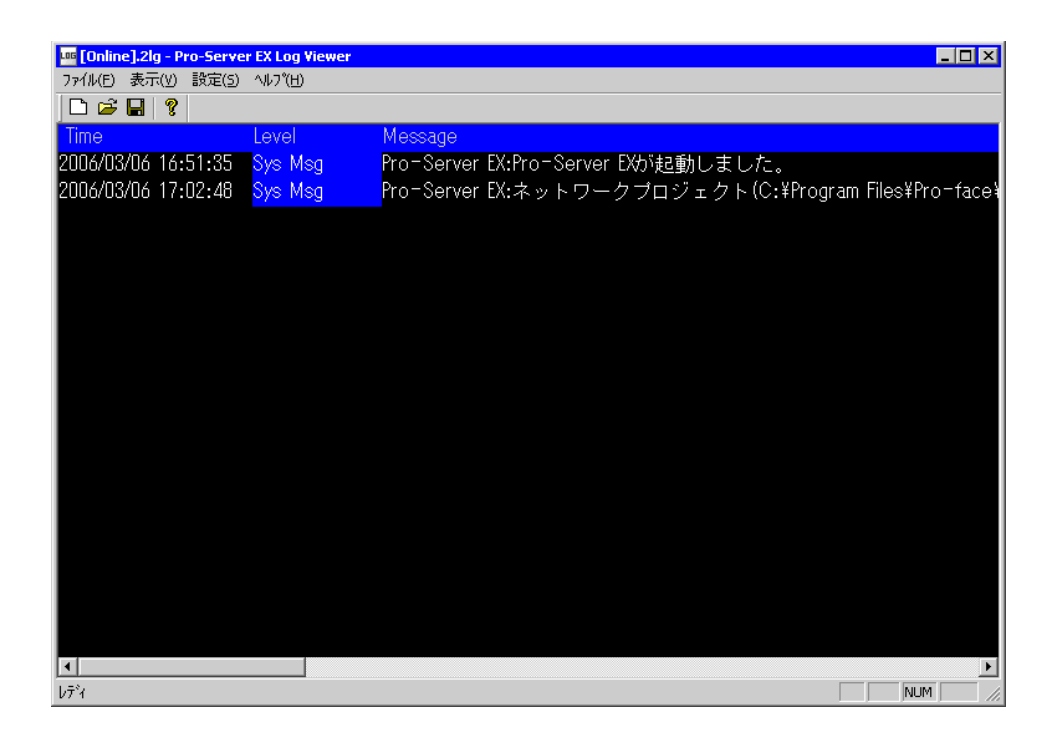

• オンラインモードに戻す場合は、メニューバーの[ファイル]から[現在のログ]を選

**MEMO** 

# <span id="page-32-0"></span>28.5.4

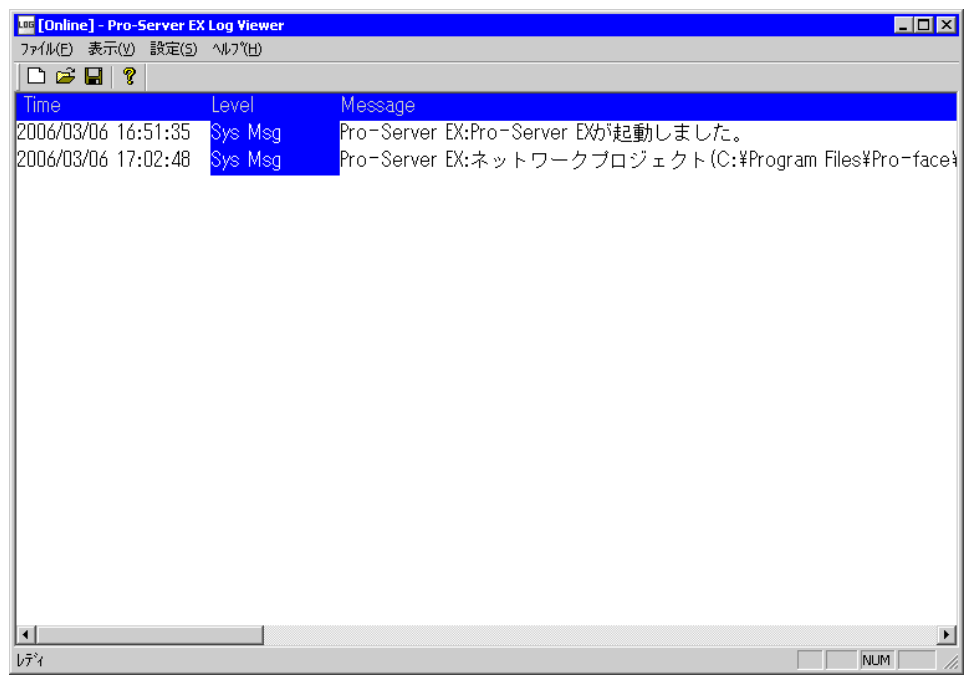

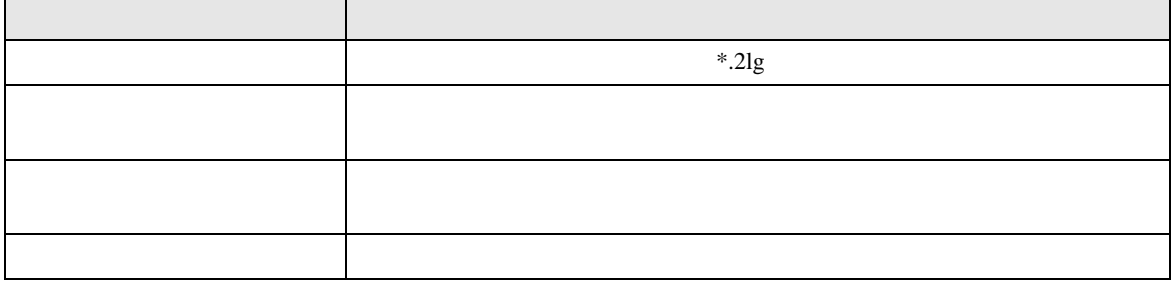

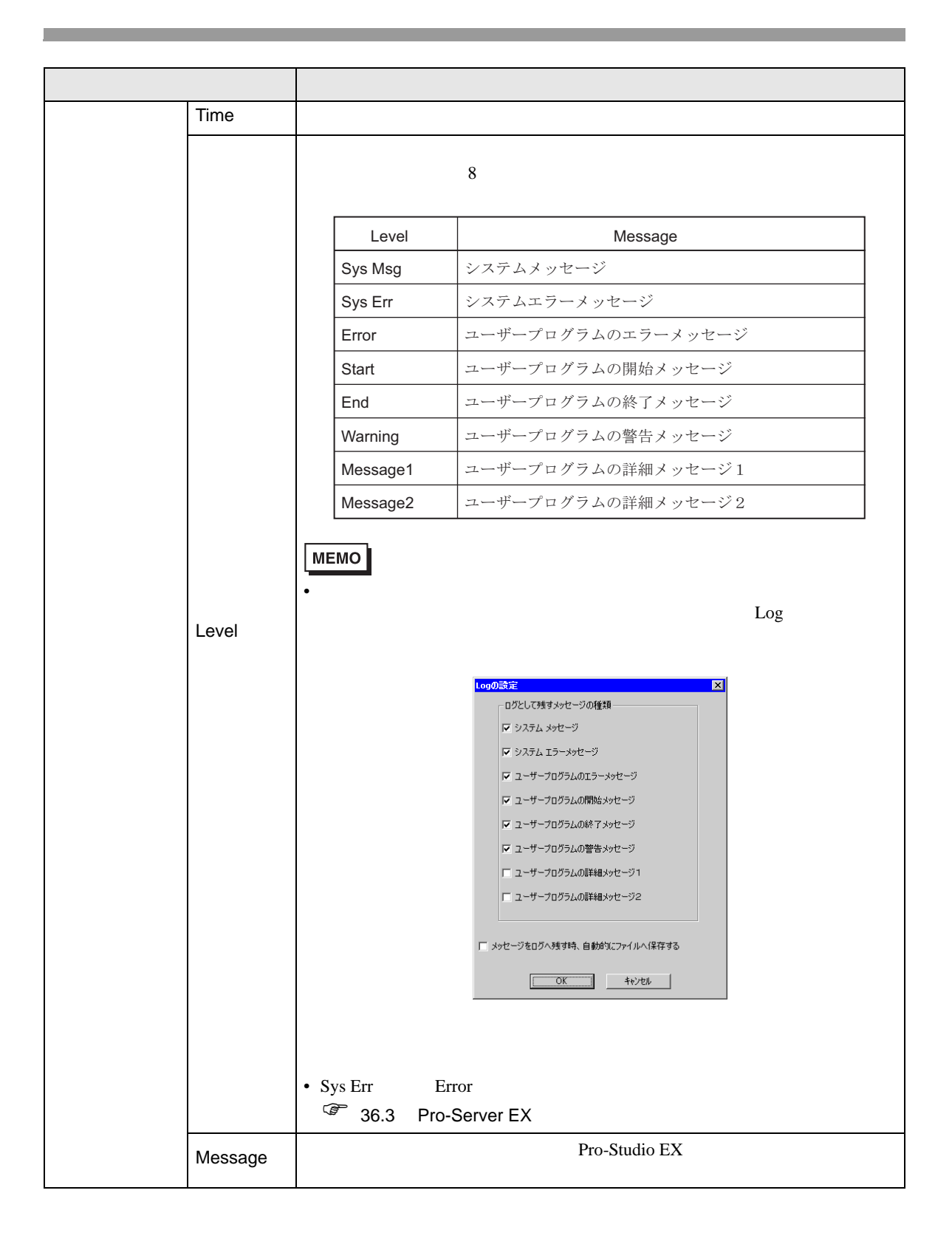

# <span id="page-34-0"></span>28.6 Excel

## 28.6.1 Excel

Pro-Server EX DDE <sub>DDE</sub> <sub>DDE</sub>

Excel  $\mathbb{R}$ 

きます。Excel のグラフウィザードや関数などの機能を使用することにより、さまざまな形式のモニ

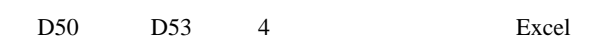

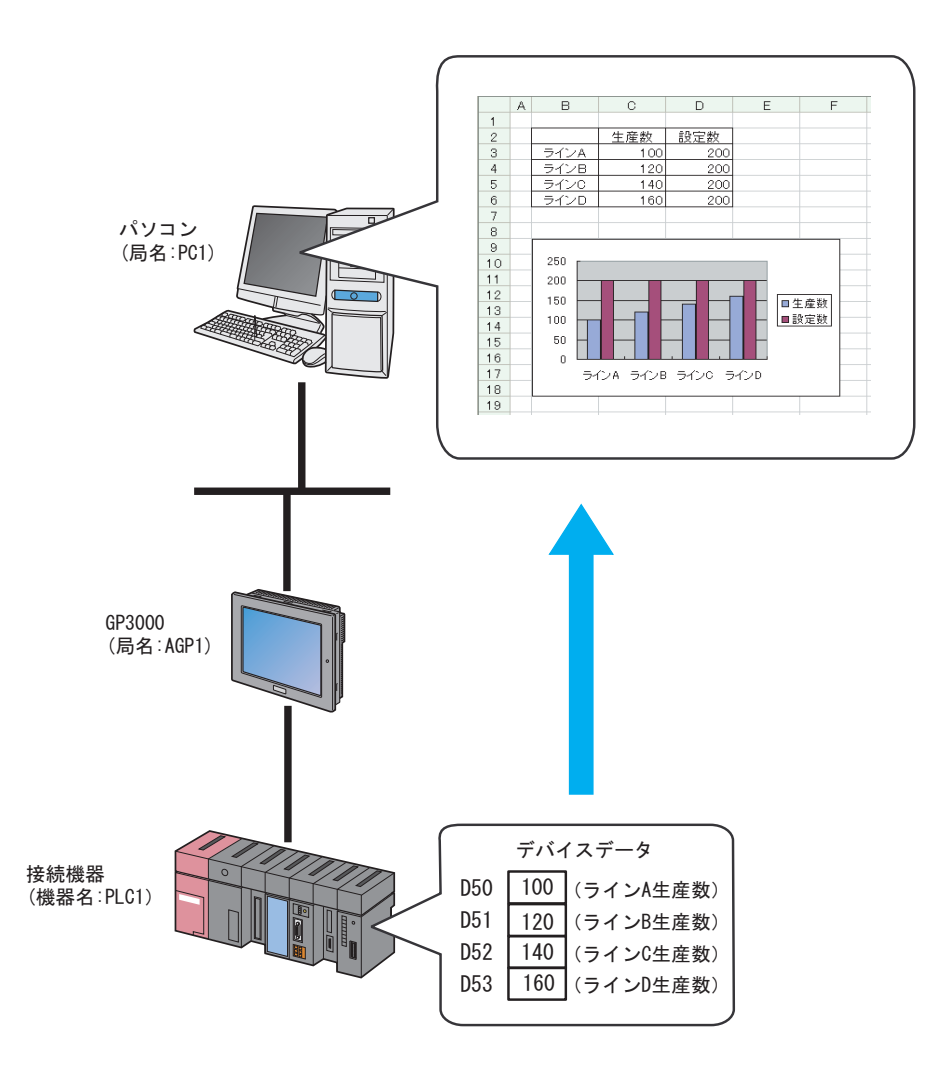

Excel

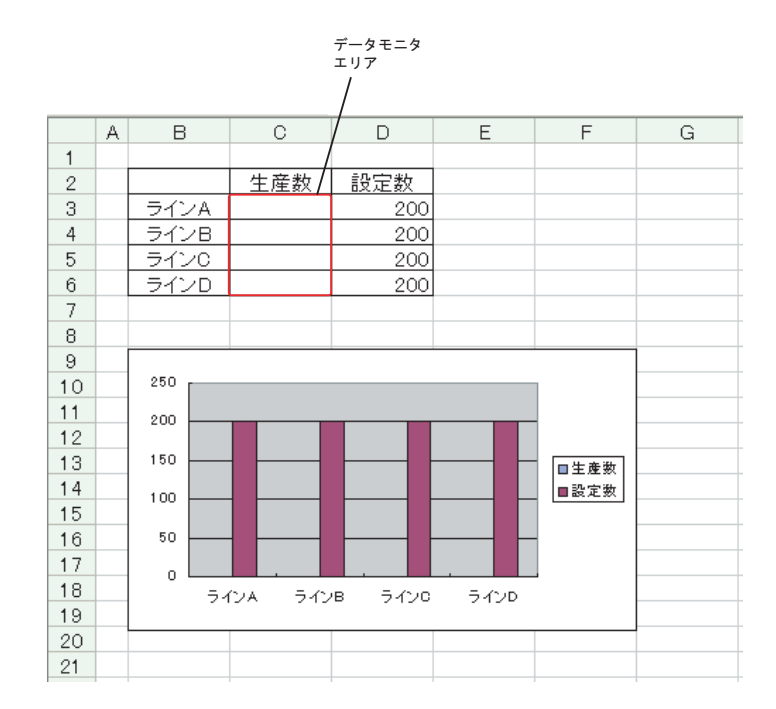

MEMO

• Excel Excel  $\sim$  Excel  $\sim$  Excel  $\sim$  Excel  $\sim$  Excel  $\sim$ 

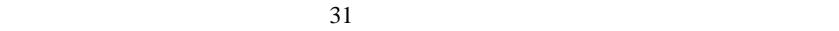

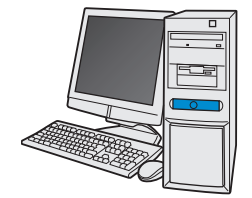

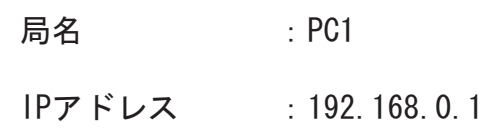

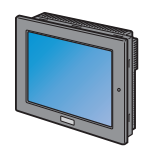

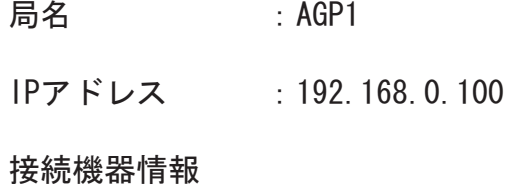

設定例 /

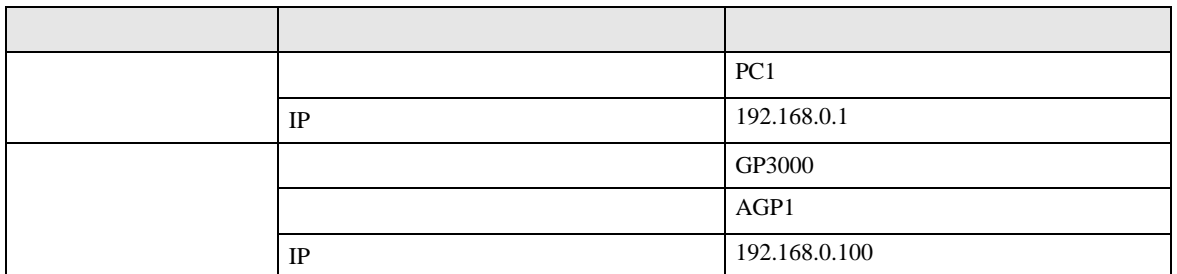

 $32$ 

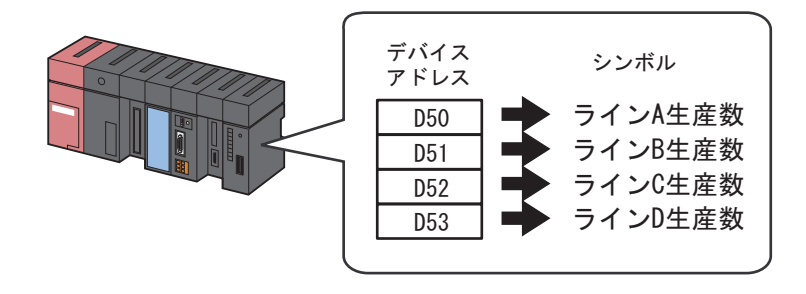

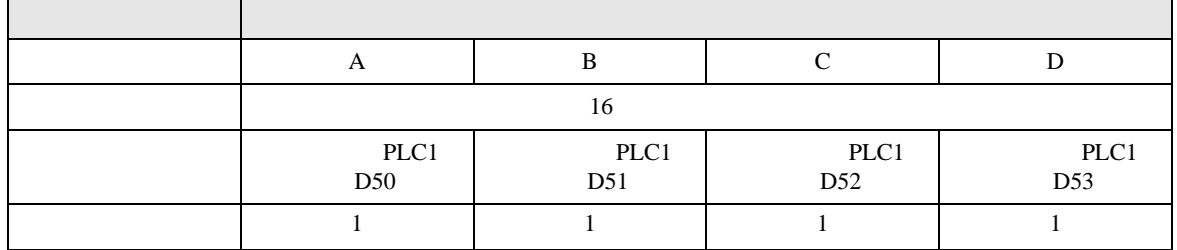

### Pro-Server EX

 $25$ 

重要

• Pro-Server EX

• **• イントワーク 『Pro-Server EX** 

 $26$ 

• ネットワークプロジェクトファイルの転送は、必ず行ってください。転送を行わないと

Excel

 $1$ 

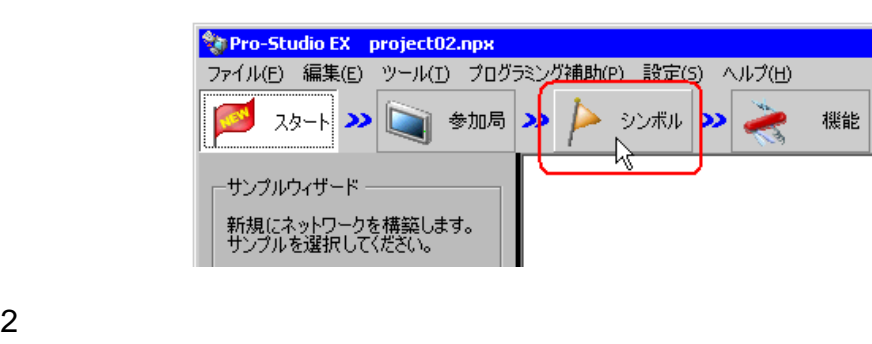

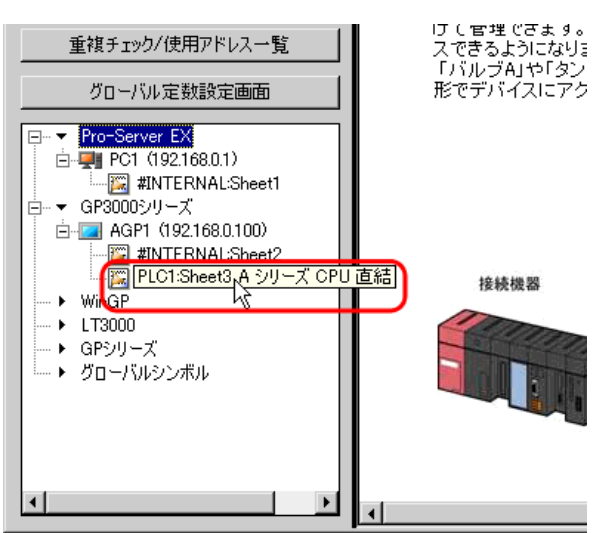

 $3 \tA$ 

 $\Box$ D $\Box$ ング補助(P) 設定(S) ヘルプ(H) おけだ兄監視 Ñ シンボル >> 機能 ≫ 保存 転送 ⋗ 局名 AGP1 機器名 PLC1 シート名 Sheet3 □ グローバルシンボルシートにする。 連結 データタイプ デバイスアドレス データ個数 コメント シンボル ラインA生産数 16ビット(符号付き) **D0050** 1 フインB王産数 16E9NG#亏何?) **DUU51** П 5インC生産数 16ビット(符号付き) D0052 Ī1 ラインD生産数 16ビット(符号付き) **D0053** π π π

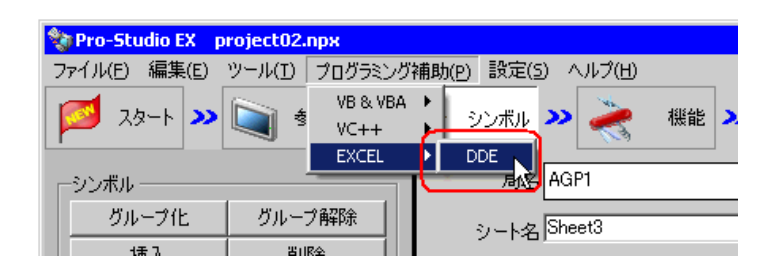

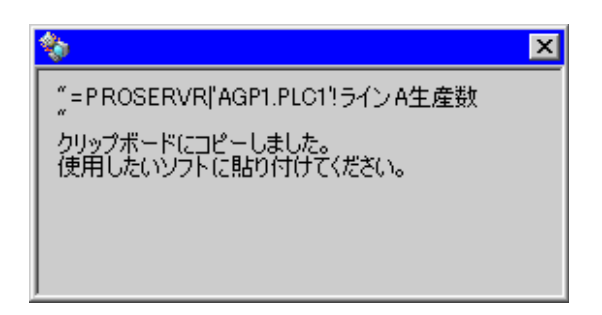

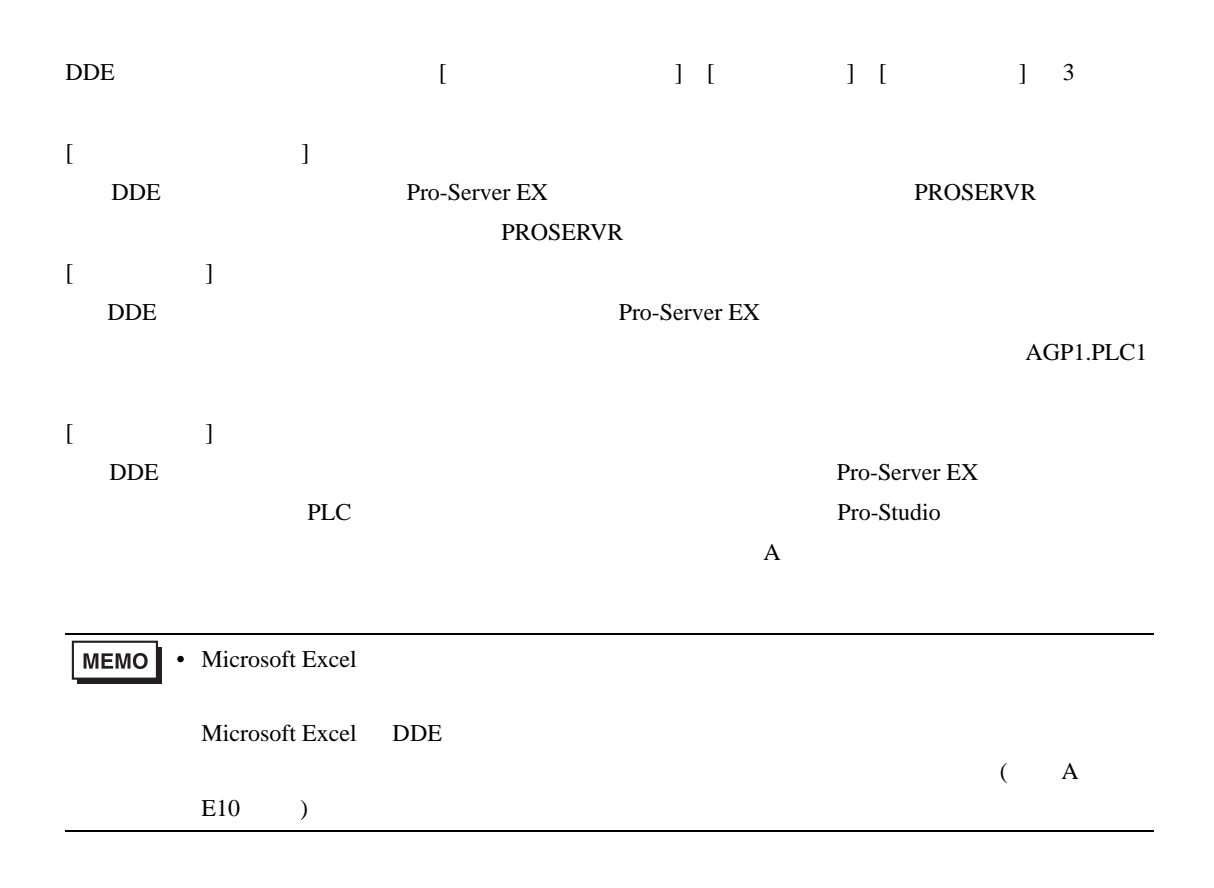

 $5$  Excel  $A$ 

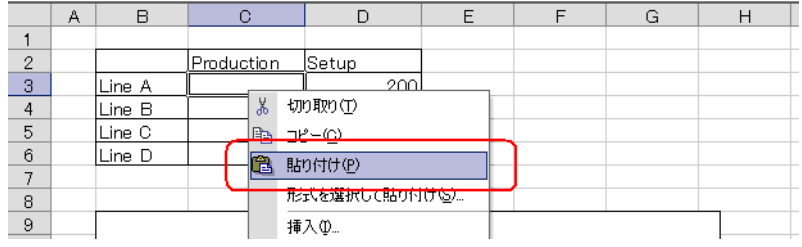

 $\mathbf A$ 

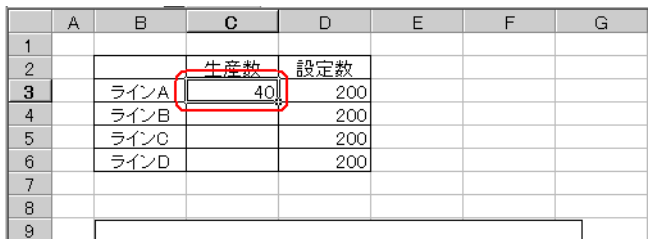

 $6$  B  $_B$  D

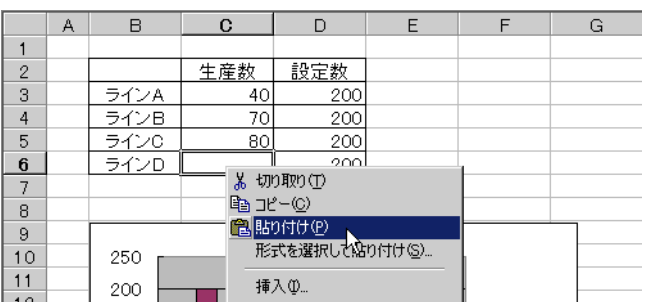

Excel versus states that the Excel versus states of the Excel versus states of the Excel versus states of the Excel versus states of the Excel versus states of the Excel versus states of the Excel versus states of the Exce

• モニタしているデバイスデータを保存することはできません。<br>モニタしているデバイスデータを保存する場合は、 Excel